Elise Moss

圓

A AUTODESK

## Revit Architecture 2020 for Electrical Workers ®

An Introductory Guide for Electrical Workers

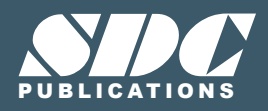

[www.SDCpublications.com](https://www.sdcpublications.com) **Better Textbooks. Lower Prices.**

#### Visit the following websites to learn more about this book:

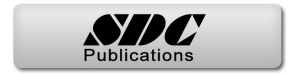

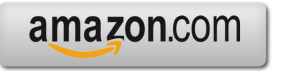

Google books

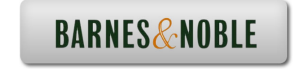

# Lesson 02

## Revit Families

Revit projects use Revit families.

There are three types of families:

- System
- In-Place
- Loadable

System families are specific to a project. You can copy system families from one project to another, but they are not stand-alone files, like loadable/model families. Examples of system families are floors, walls, and ceilings.

In-Place families are elements which are created "on the fly" using massing tools. Users often create an in-place family for a feature that is unique to a project. A generator or HVAC equipment that is specialized may be created using massing tools, so that users can see the amount of space it takes up in a project.

Loadable families are the most common type of family. Examples include cable trays, power outlets, and electrical panels. These are external files which are inserted/loaded into a project and placed in the desired location. These families can be counted and their properties can be organized in schedules. These elements can be created from scratch using the Family Editor using family templates. They can be created and loaded into a project, as well as deleted or saved from a project.

Revit families are defined using parameters. There are two types of parameters: Type and **Instance** 

Revit elements are defined by a hierarchy.

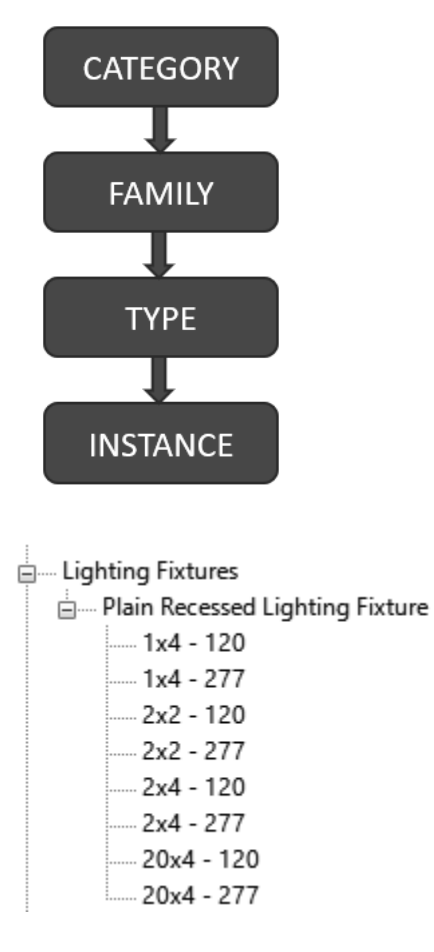

In the Revit Project Browser under the Families folder, you see the families organized into categories. Lighting Fixtures is a Category. The Plain Recessed Lighting Fixture is a Family. A family is an element that represents a specific component used in a project. Each Family can have several different types. This lighting fixture has different types which are defined by size and voltage. The family type doesn't change regardless of where it is placed in the project. If you place a 1x4 lighting fixture in the living room or the bedroom, it is still a 1x4 lighting fixture.

Every time you place or define a family in a project, you are creating an "instance" of that family. Location is an instance parameter. Hardware or finish can be unique to each family places, so these can also be instance properties. Type properties are properties that are common to all elements of that type. Instance properties are properties that are unique to each individual element.

Throughout the rest of the text, we will be creating new types of families. Here are the basic steps to creating a new family.

- 1. Select the element you want to define (wall, window, floor, stairs, etc.).
- 2. Select **Edit Type** from the Properties pane.
- 3. Select **Duplicate**.
- 4. Rename: Enter a new name for your family type.
- 5. Redefine: Edit the structure, assign new materials, and change the dimensions.
- 6. Reload or Reassign: Assign the new type to the element.

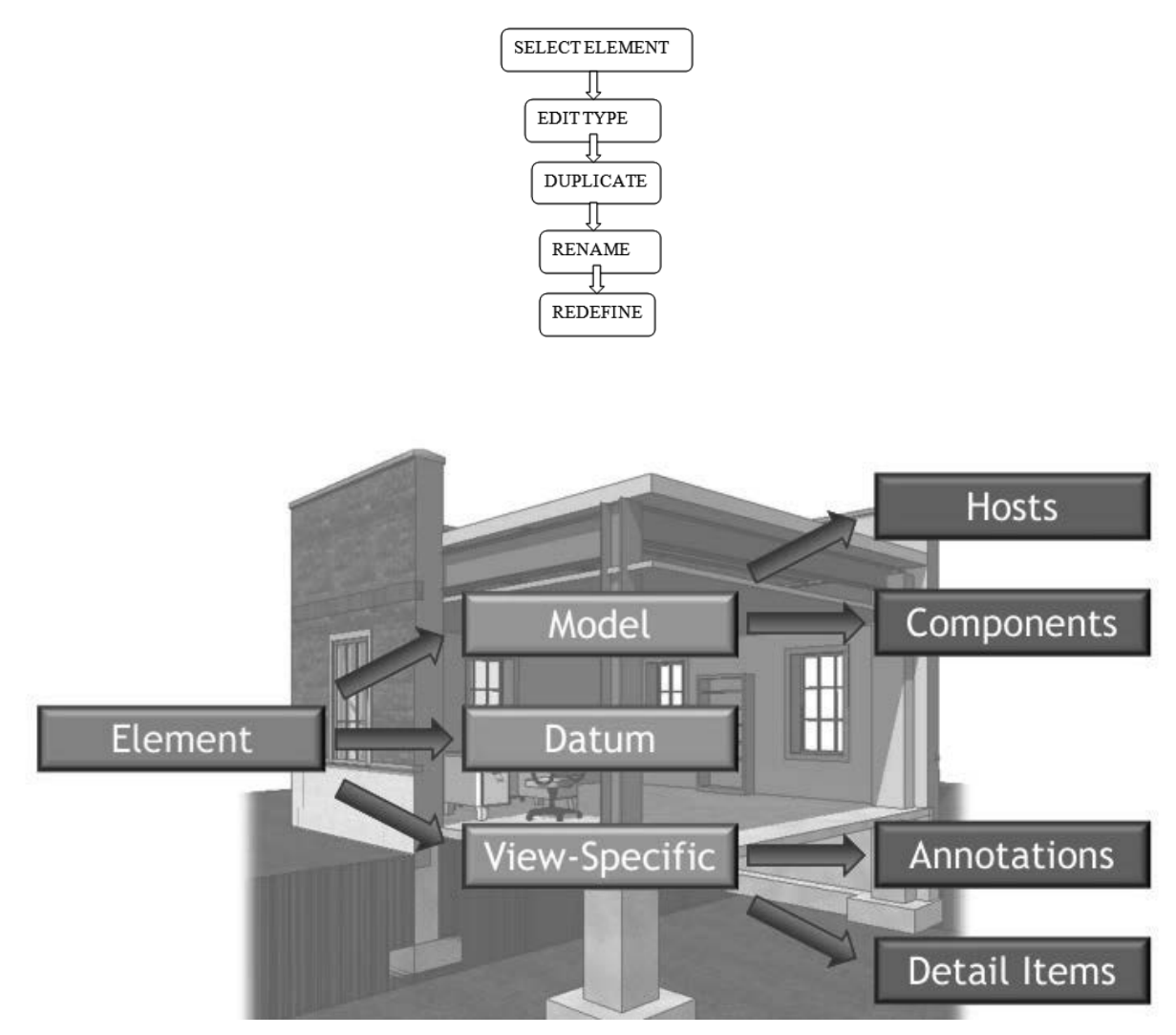

Elements are the building blocks of any Revit Project. Everything used in a Revit project is considered an element.

There are three classes of Revit families:

- Model
- Datum
- View-Specific.

Model families are families which you can physically touch if you were walking through a building, such as walls or electrical panels. A host model family is an element which can be used to hold or place other components. For example, a wall can host a door, window, or electrical panel. An element which is placed on a host is considered a component. Datums are levels, grids, and survey points. They are used to constrain the project. View-specific families are annotations, like dimensions or text, and detail items, like filled regions

Non-hosted families can be placed anywhere in the view. They are typically placed aligned to the elevation of the view. If you need to offset them from the elevation, place the element in the view, then select it, then change the offset from elevation value in the Properties palette to the desired location.

Hosted families must be placed on a surface or work plane and the surface must be visible in the view. If a fixture needs to be placed on a ceiling, the view needs to be a ceiling plan. Check on the ribbon to specify the type of face to be used for placement. If the placement face is deleted, any elements hosted by the face will also be deleted. If the placement face is moved, then the elements will also move.

#### Electrical Devices

The workflow to add electrical devices.

- 1. Select a category of family to add to the model on the ribbon.
- 2. Use the Type selector to choose the exact type in the category.
- 3. Place it as required on a vertical, horizontal, or work plane face.
- 4. Adjust the instance properties of the family in the Properties palette.
- 5. Tag if needed.

Some guidelines when working with Revit families to help you work efficiently:

- Familiarize yourself with the content libraries which come with the software as well as the libraries used within your company. Then, when you are looking for a specific family, you might be able to use or modify an existing family.
- When you modify a Revit family or element, save the family under a new name and save it to a custom library location, preferably on your company's server. This will make the family type available across projects as well as to other users in your company.
- Avoid accidentally selecting elements in a view so they don't get modified.
- If you hover your cursor over an element, a small dialog will appear informing you of the family and type.

## Lighting Fixtures

Lighting fixtures follow the same workflow as other electrical devices and are powered the same way. They also have the ability to calculate an average estimated illumination level for spaces.

When loading light fixture families, make sure to pull them from the MEP folder, not the Architectural folder.

## Exercise 2-1:

#### Working with Revit Families and Elements

Drawing Name: *i\_elements.rvt* Estimated Time: 20 minutes

This exercise reinforces the following skills:

- Identifying elements and their families in a project
- Place a Component

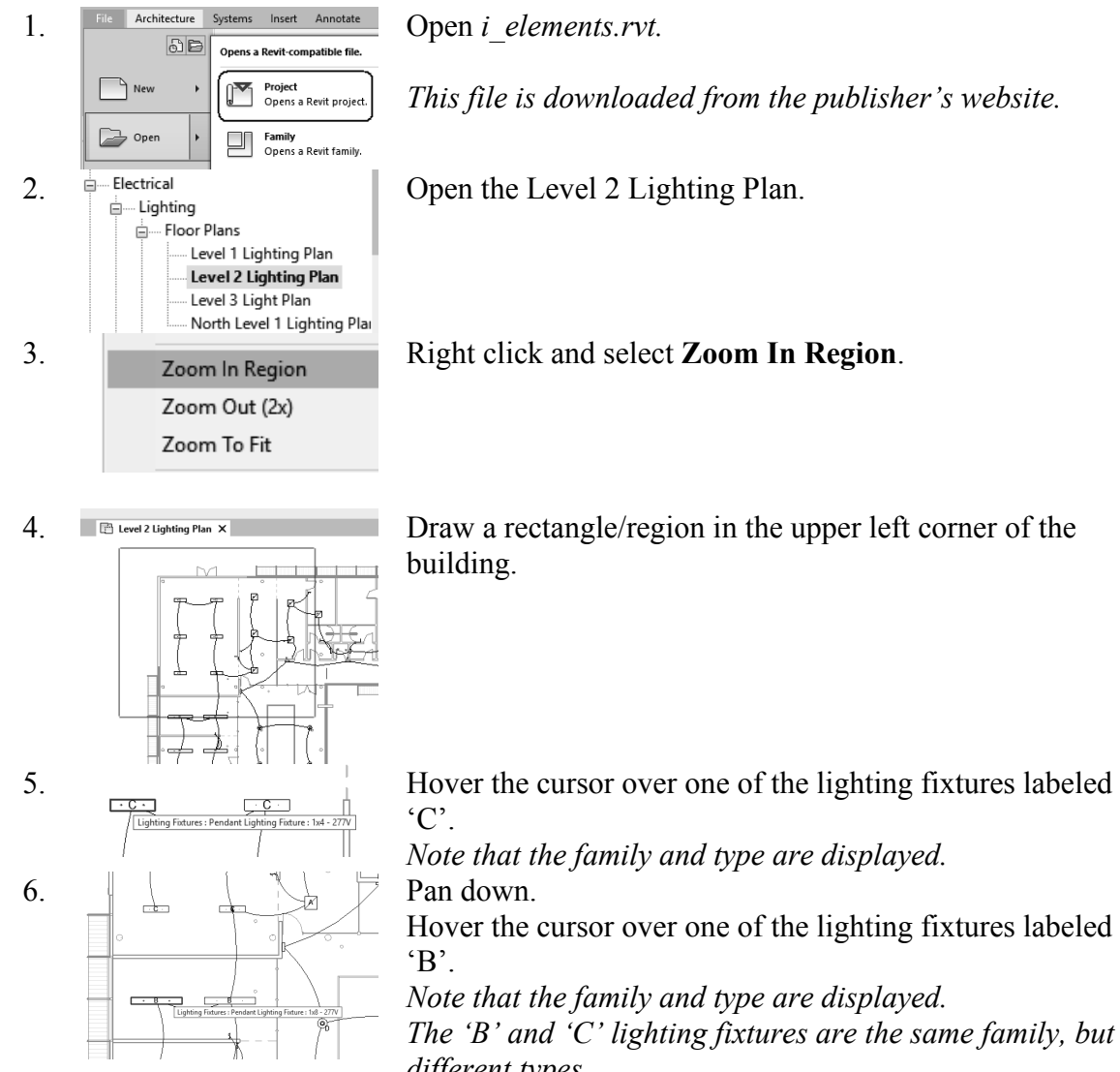

*This file is downloaded from the publisher's website.* 

*Note that the family and type are displayed.*

Hover the cursor over one of the lighting fixtures labeled

*Note that the family and type are displayed. The 'B' and 'C' lighting fixtures are the same family, but different types.*

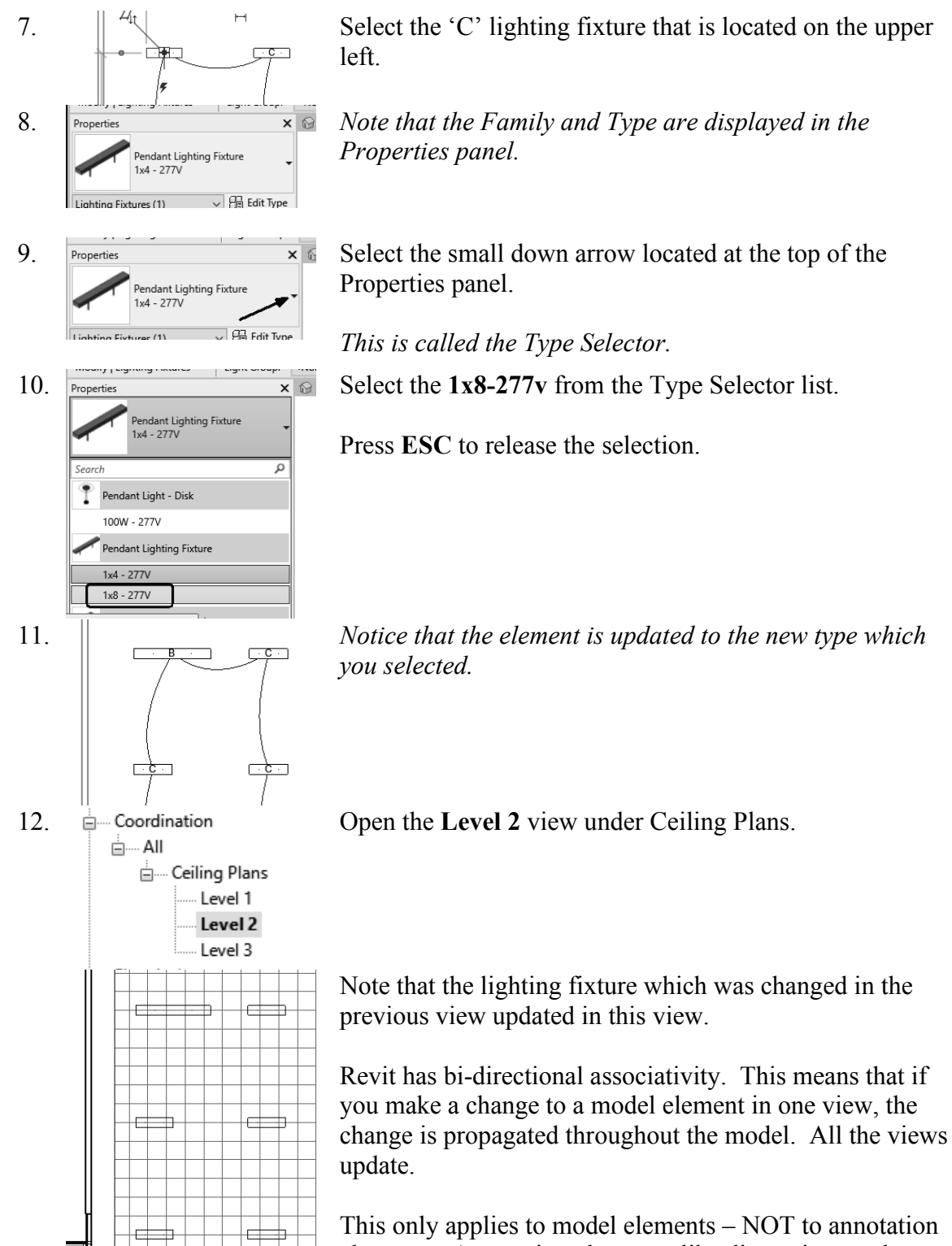

elements. Annotation elements, like dimensions and notes – are view-specific.

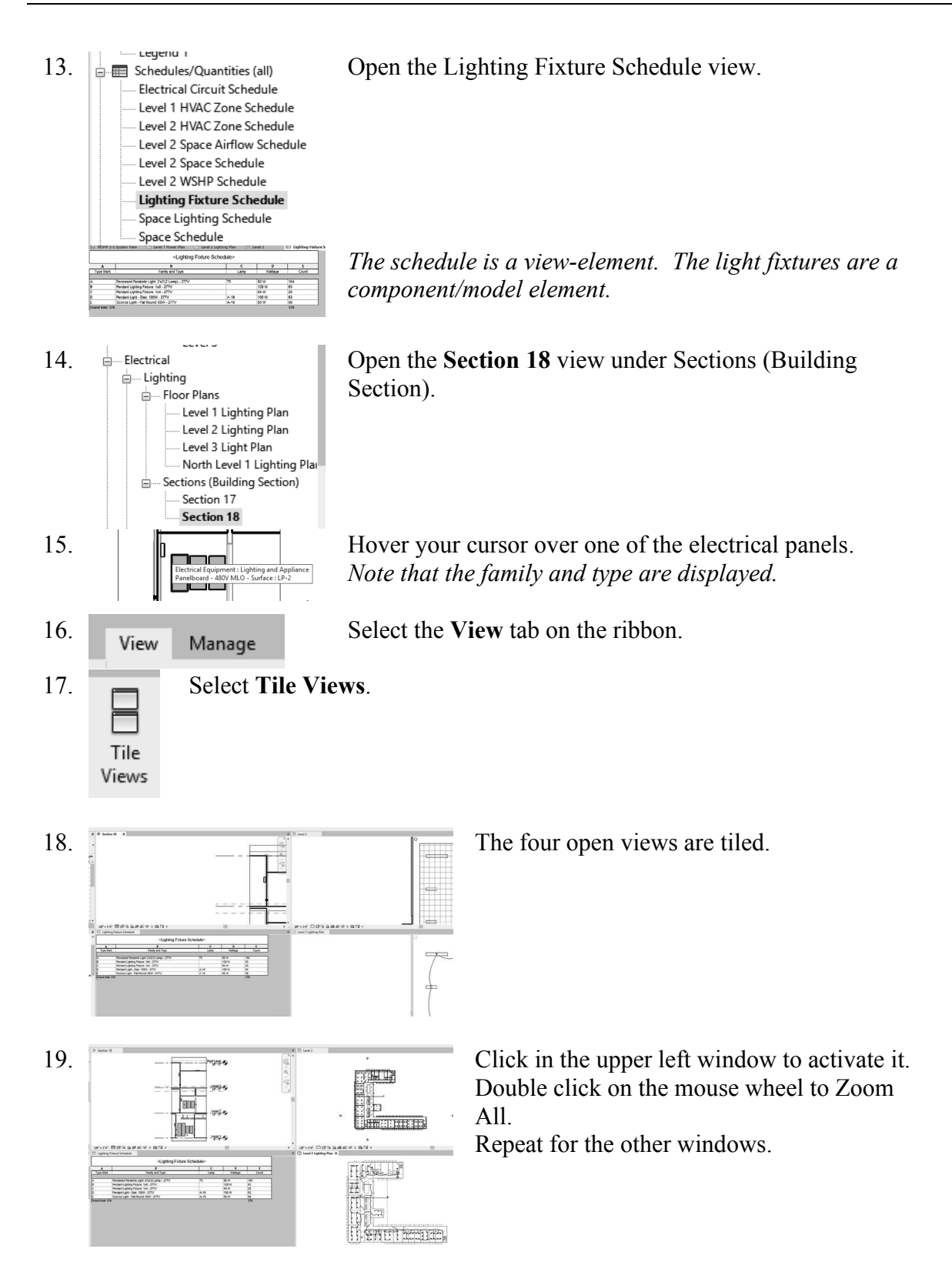

20. In the window with the schedule:  $rac{1}{15}$ Recessed Parabolic Light: 2'x2'(2 Lamp) - 277V Pendant Lighting Fixture: 1x8 - 277V<br>Pendant Lighting Fixture: 1x4 - 277V  $\begin{tabular}{c|c} \hline \hline \multicolumn{1}{c}{\textbf{I}} & \multicolumn{1}{c}{\textbf{I}} \\ \hline \multicolumn{1}{c}{\textbf{I}} & \multicolumn{1}{c}{\textbf{A}} \\ \hline \multicolumn{1}{c}{\textbf{A}} & \multicolumn{1}{c}{\textbf{A}} \\ \hline \multicolumn{1}{c}{\textbf{A}} & \multicolumn{1}{c}{\textbf{A}} \\ \hline \multicolumn{1}{c}{\textbf{A}} & \multicolumn{1}{c}{\textbf{A}} \\ \hline \multicolumn{1}{c}{\textbf{A}} & \multicolumn{1}{c}{\textbf{$ Fordert Light Disk: 1990, 277V<br>E Sconce Light - Flat Round: 60W - 277V<br>Grand total: 378

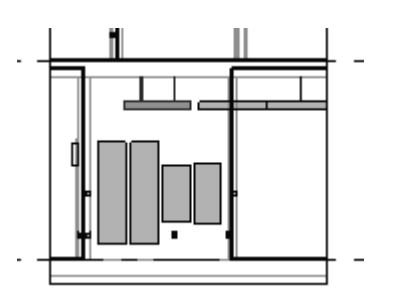

21. Close without saving.

Put your mouse in the field for Family and Type for the 'C' type mark fixture.

*Notice how the lighting fixture is highlighted in the other windows.*

## Exercise 2-2:

#### Place a Lighting Fixture and a Switch

Estimated Time: 10 minutes

Drawing Name: *simple-building.rvt*

- Loadable Families
- Place a Component

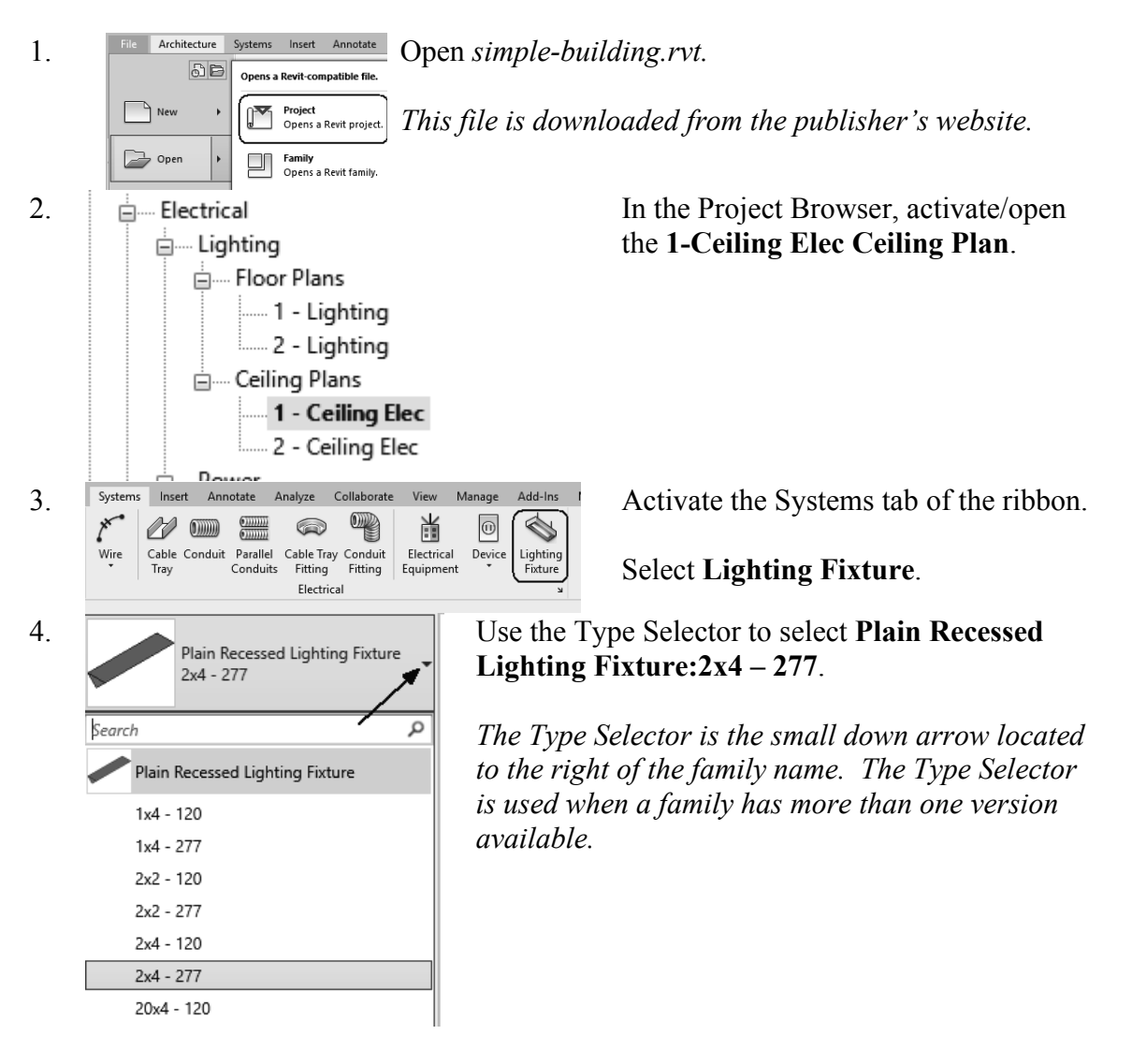

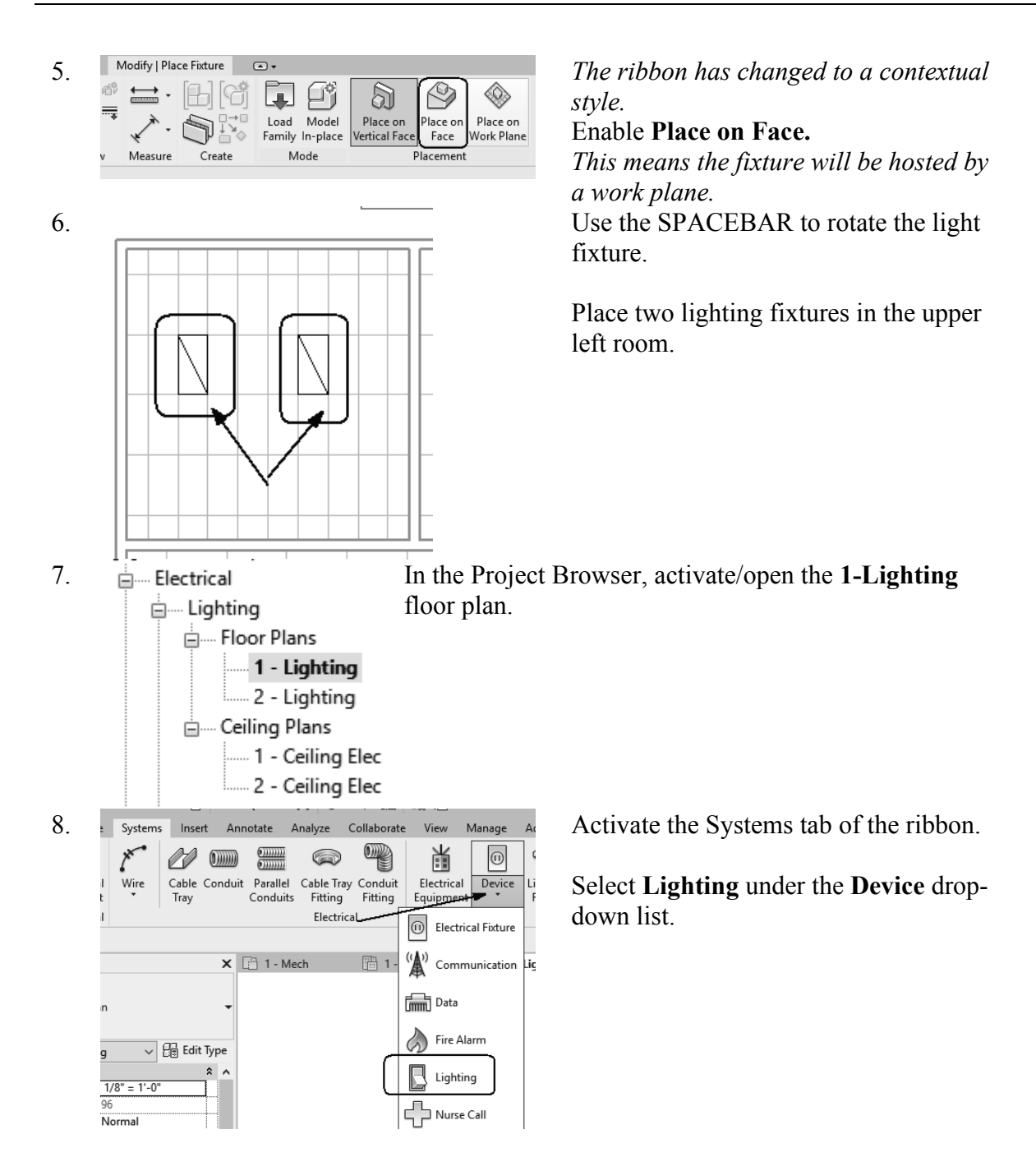

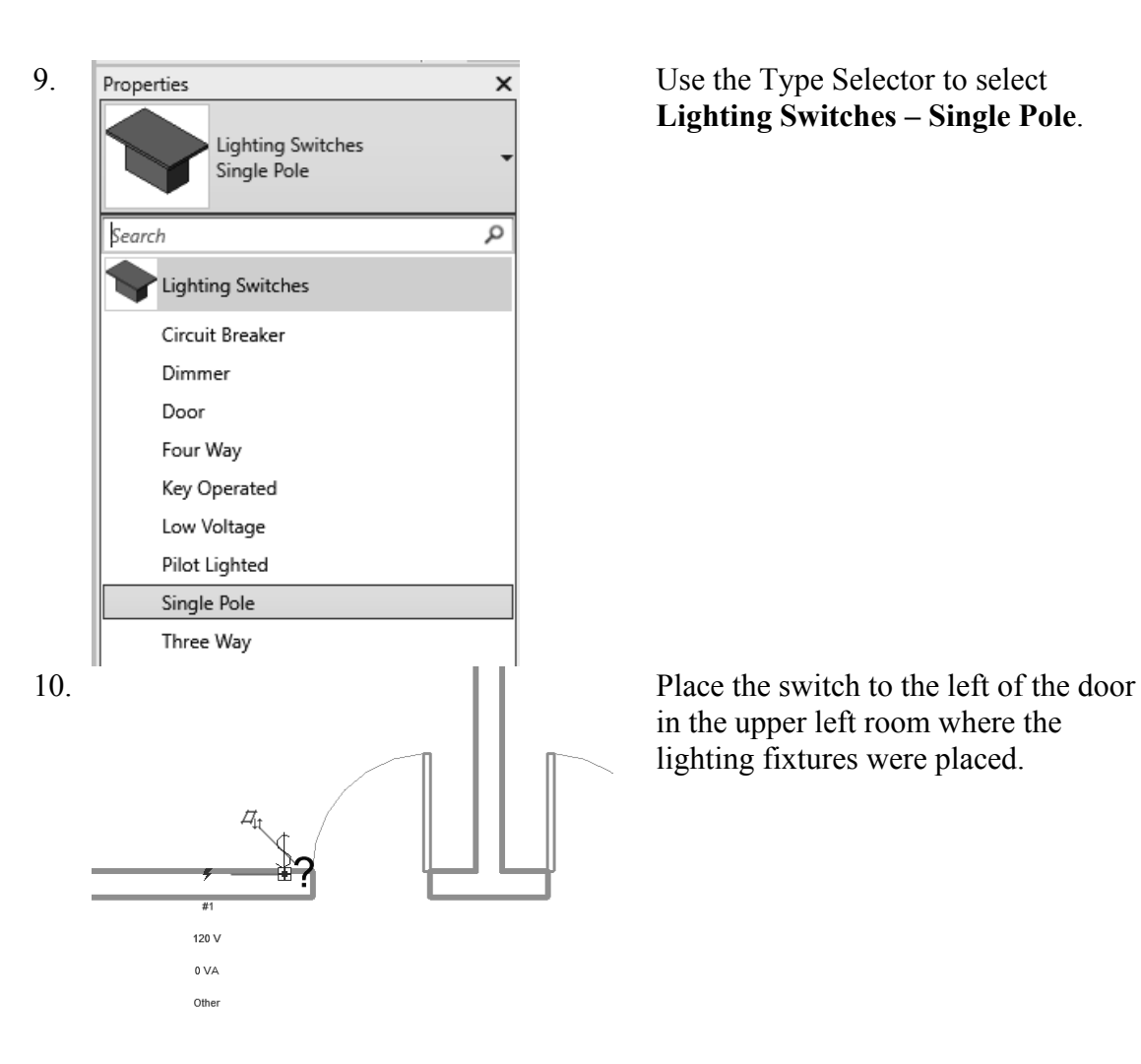

**Lighting Switches – Single Pole**.

in the upper left room where the lighting fixtures were placed.

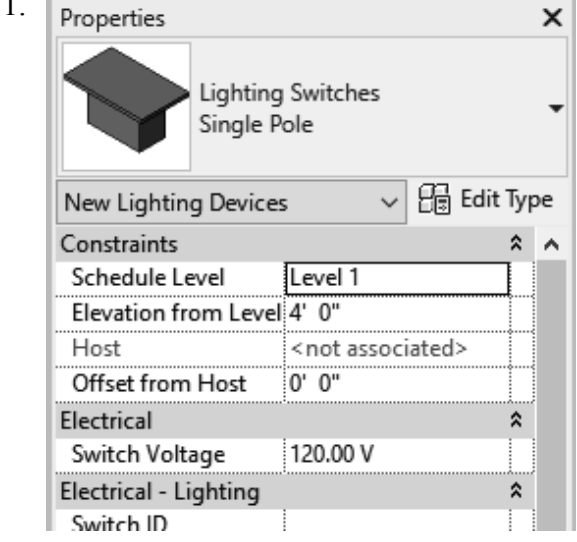

11. **Departies** Note that the Elevation from the Level is set to  $4^{\circ}$ -0".

Save the project as *ex2-2.rvt.*

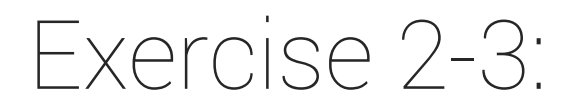

### Select and Modify a Component

Drawing Name: *modify.rvt* Estimated Time: 5 minutes

- □ Filter
- Type Selector

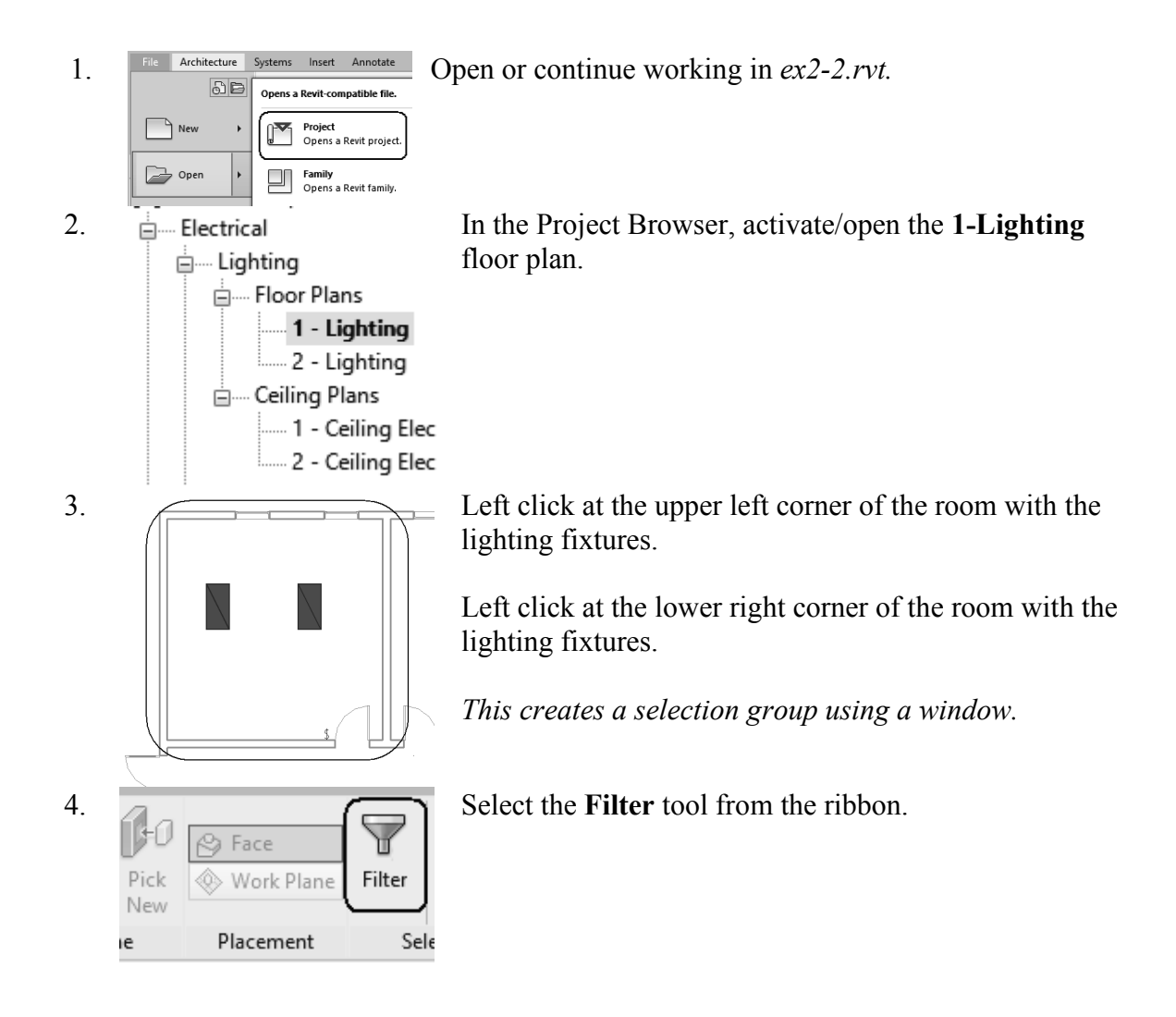

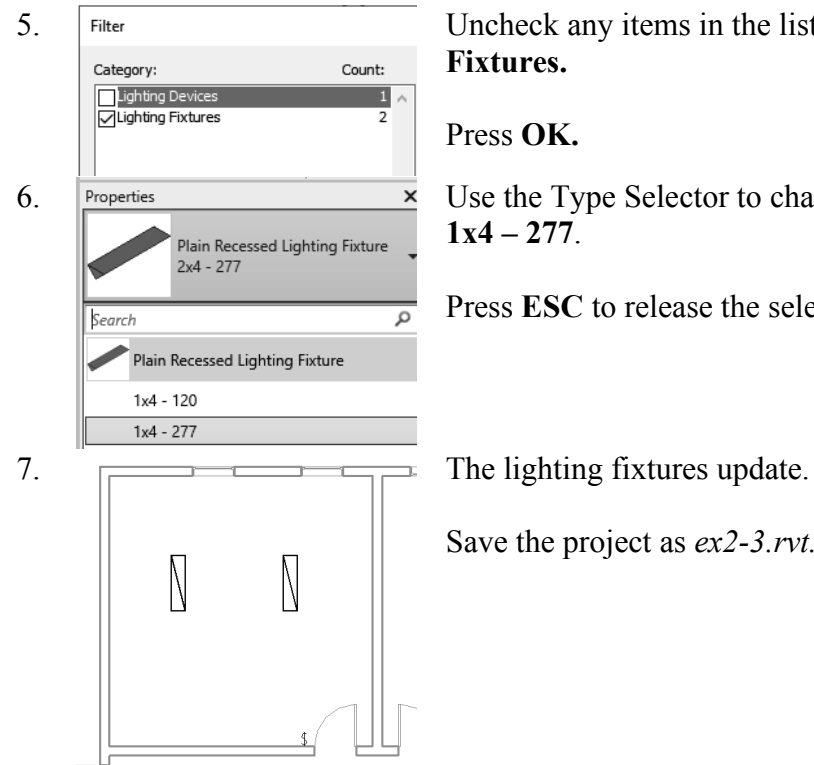

5. Uncheck any items in the list except for **Lighting** 

6. Properties  $\overline{\phantom{a}}$  Use the Type Selector to change the lighting fixtures to

Press **ESC** to release the selection.

Save the project as *ex2-3.rvt.*

## Exercise 2-4:

## Copy a Component

Drawing Name: *copy.rvt* Estimated Time: 5 minutes

- $\Box$  Copy
- Type Selector

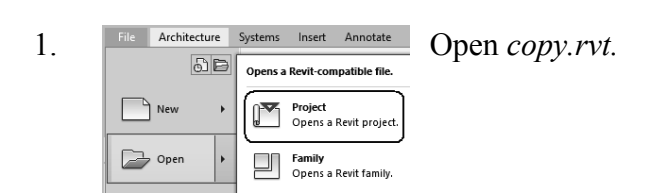

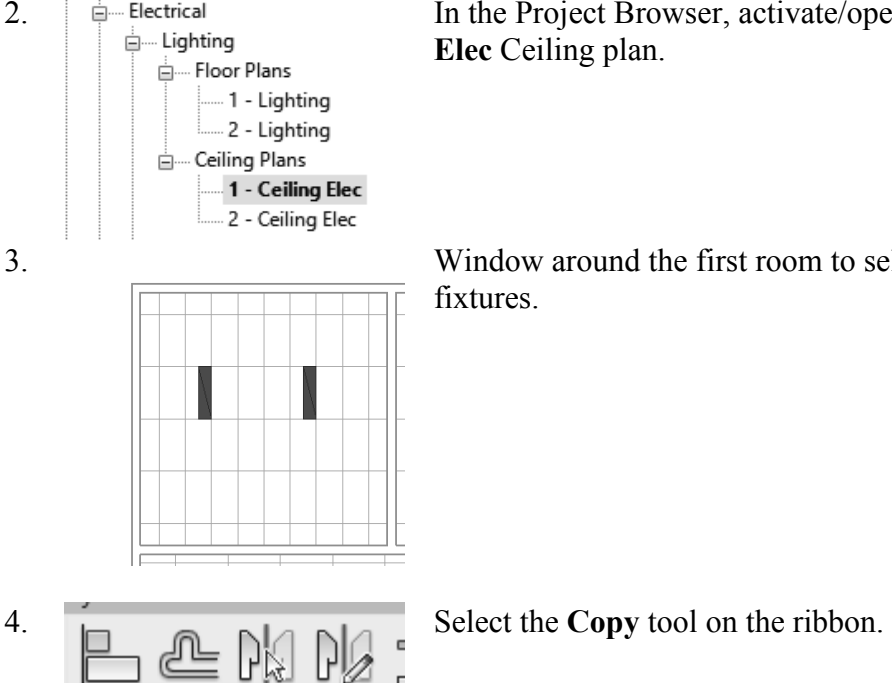

Modify

2. **In the Project Browser, activate/open the 1-Ceiling**<br> **Elec** Ceiling **Richard Elec** Ceiling **Plan Elec** Ceiling plan.

3. Window around the first room to select the two lighting

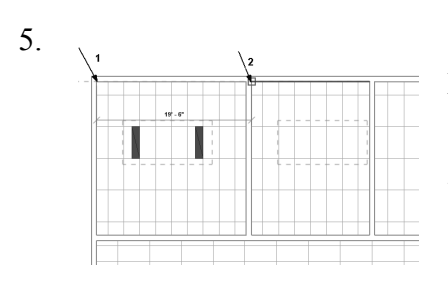

5. Select the top left corner of the first room as the base point.

> Select the top left corner of the second room as the target point.

6. Save the file as *ex2-4.rvt*.

## Exercise 2-5:

#### Mirror a Component

Drawing Name: *mirror.rvt* Estimated Time: 5 minutes

This exercise reinforces the following skills:

Mirror→Draw Axis

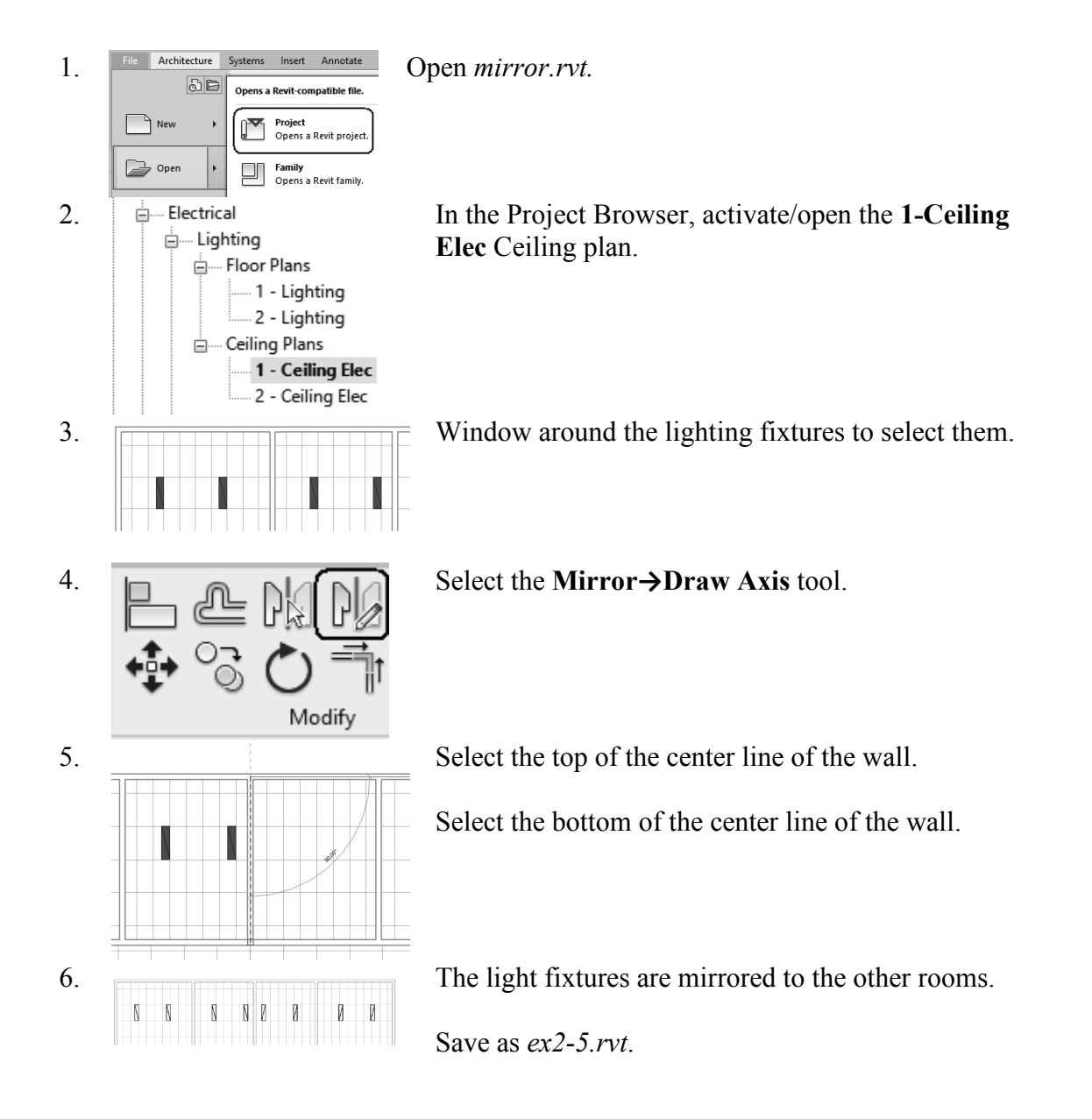

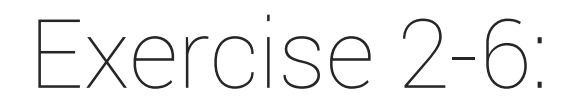

### Align a Component

Drawing Name: *align.rvt* Estimated Time: 5 minutes

This exercise reinforces the following skills:

a Align

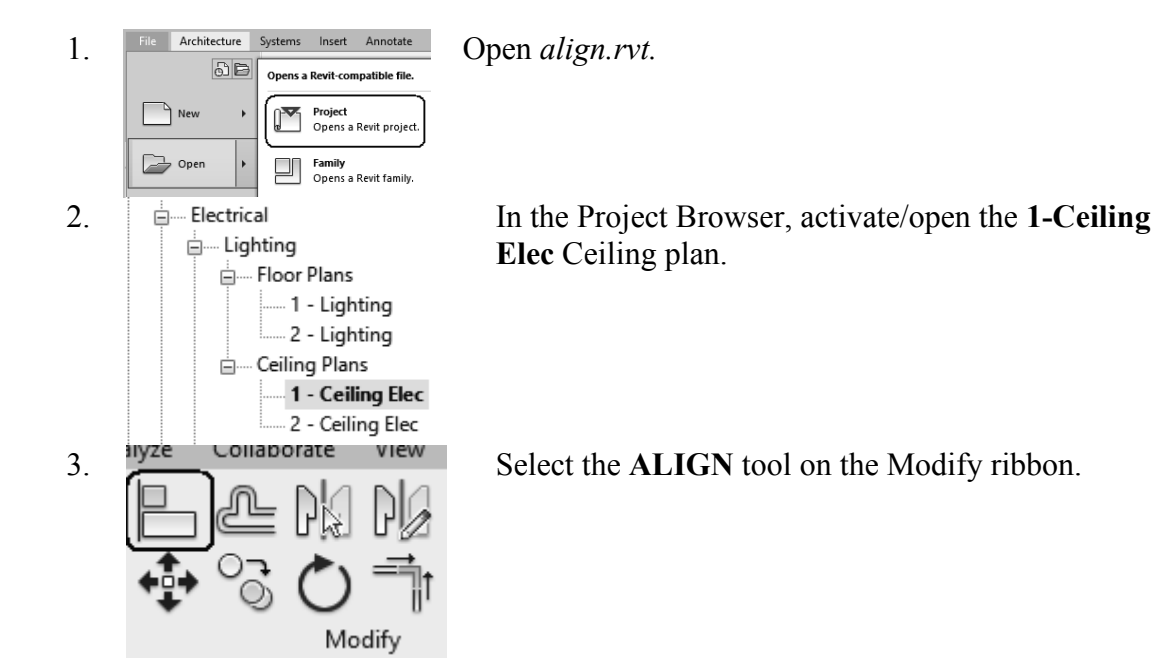

4. Select the ceiling grid line to the left of the lighting fixture.

Select the left edge of the lighting fixture.

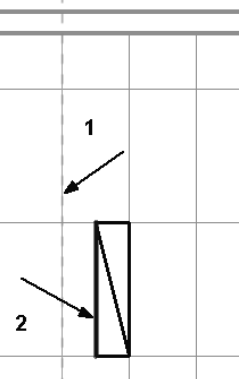

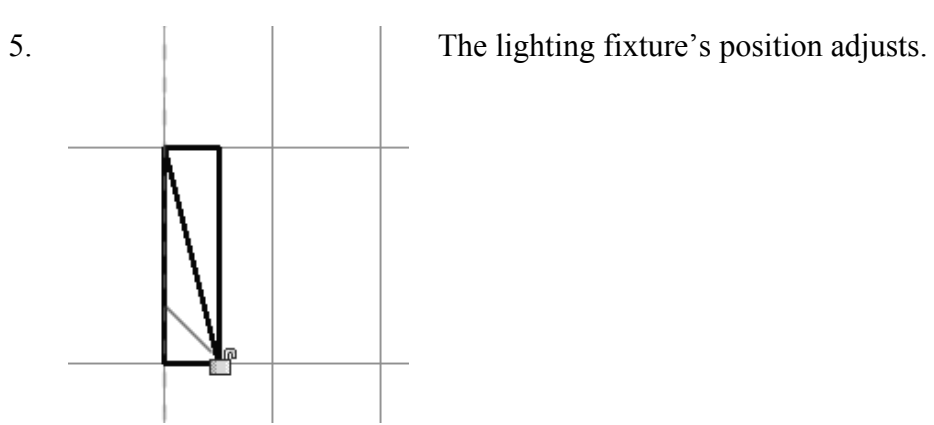

6. Use the ALIGN tool to adjust the position of the lighting fixtures so they are aligned to the ceiling grid.

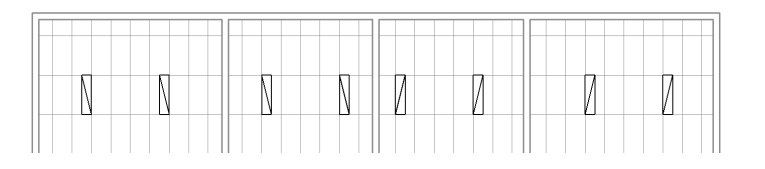

Save as *ex2-6.rvt*.

## Exercise 2-7:

## Draw, Modify, and Offset Cable Trays

Drawing Name: *cable\_trays.rvt* Estimated Time: 30 minutes

This exercise reinforces the following skills:

- □ Cable Trays
- □ Offset
- o Trim
- □ Split
- □ Options Bar
- **D** Properties

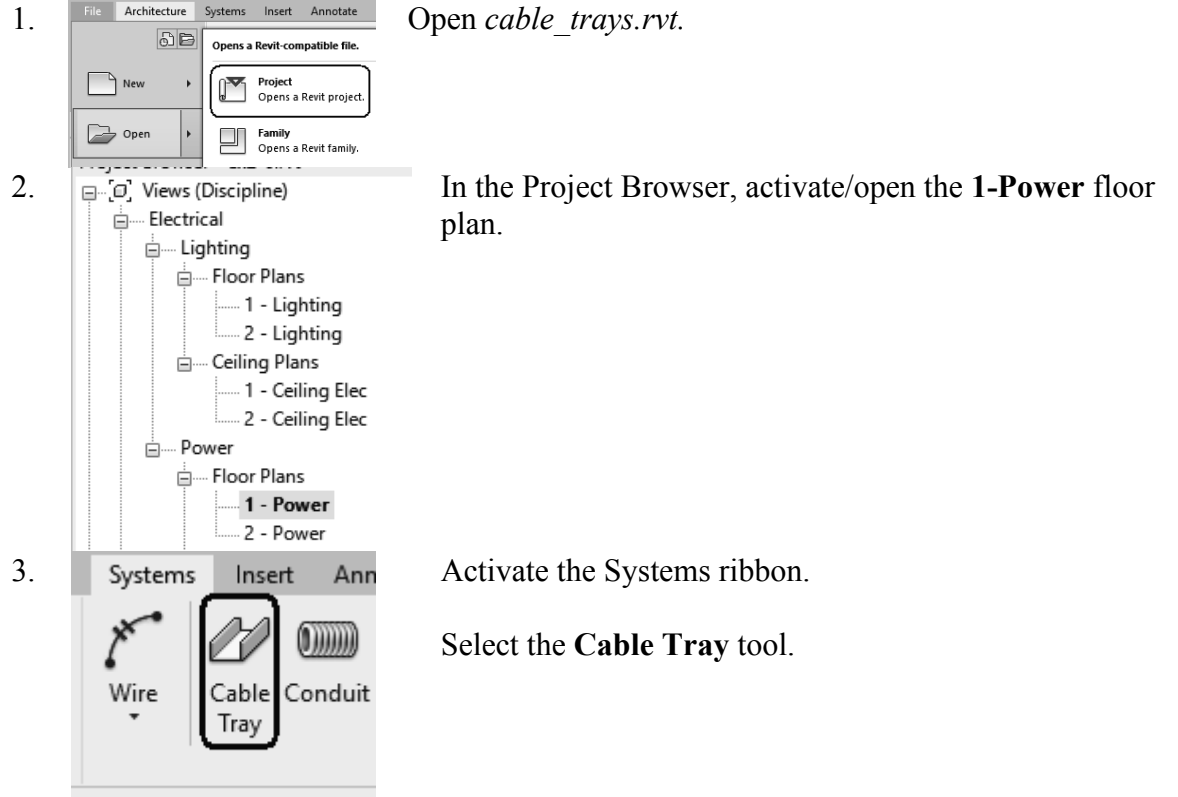

2-18

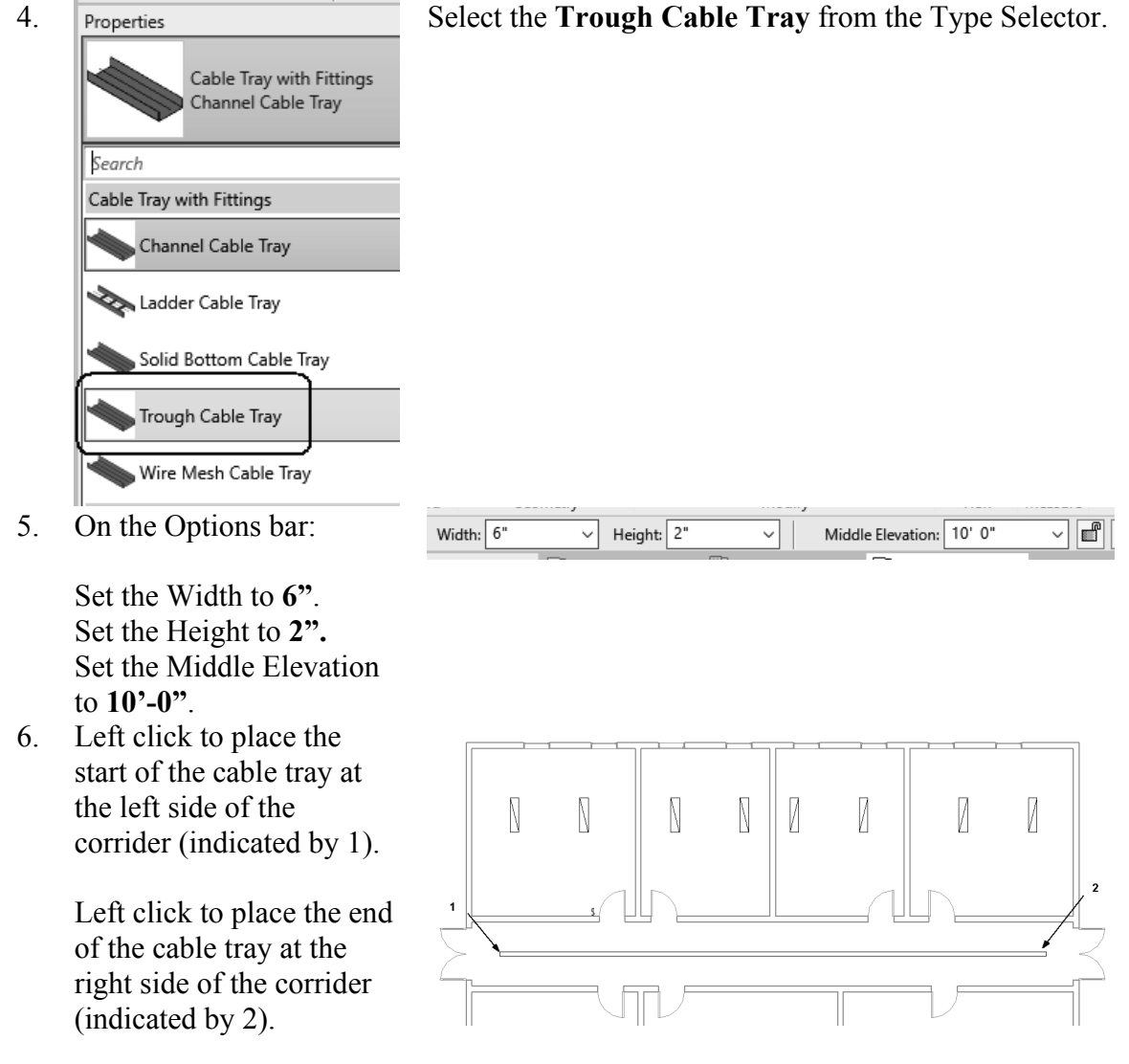

7. Press **ESC** to complete placing the tray but remain in the Cable Tray command.

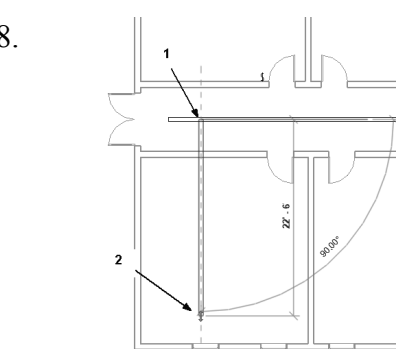

8. **Place a second cable tray perpendicular to the first** cable tray and into the Mech/Elec room (lower left).

Right click and select **Cancel** to exit the command.

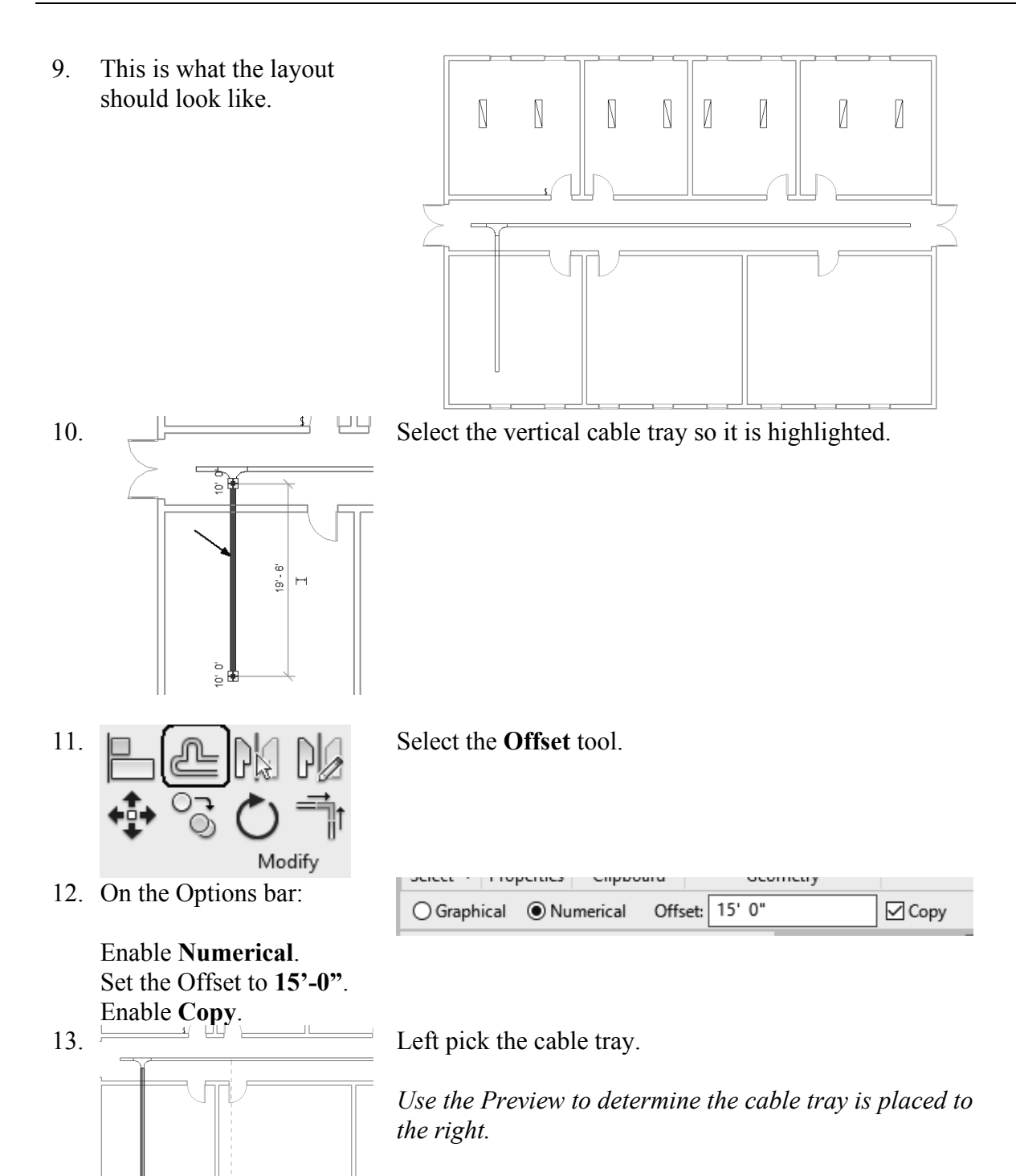

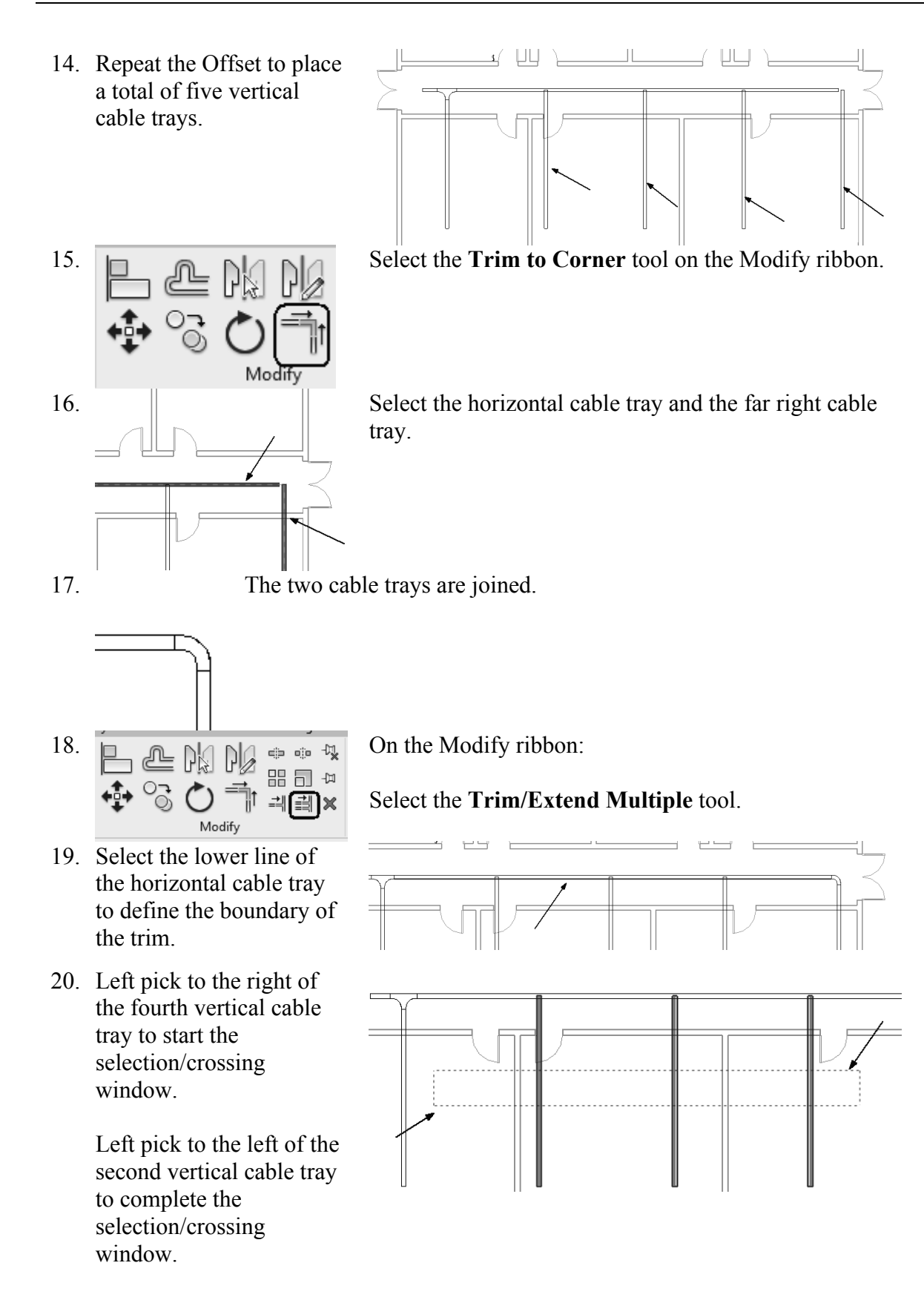

21. This is the cable tray layout so far.

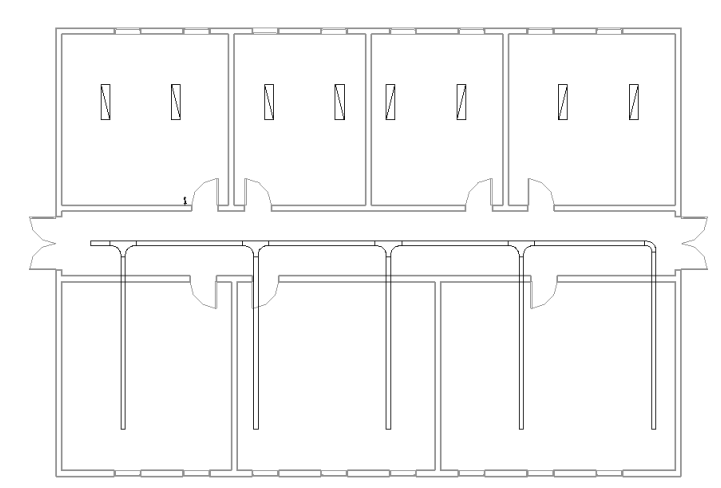

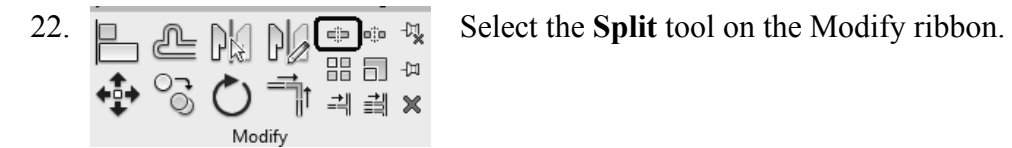

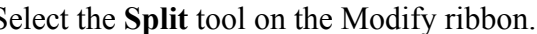

23.  $\Box$  Use the temporary dimension to split the cable tray 7'-0" from the end.

> Right click and select Cancel twice to exit the command.

 $7 - 0$ 

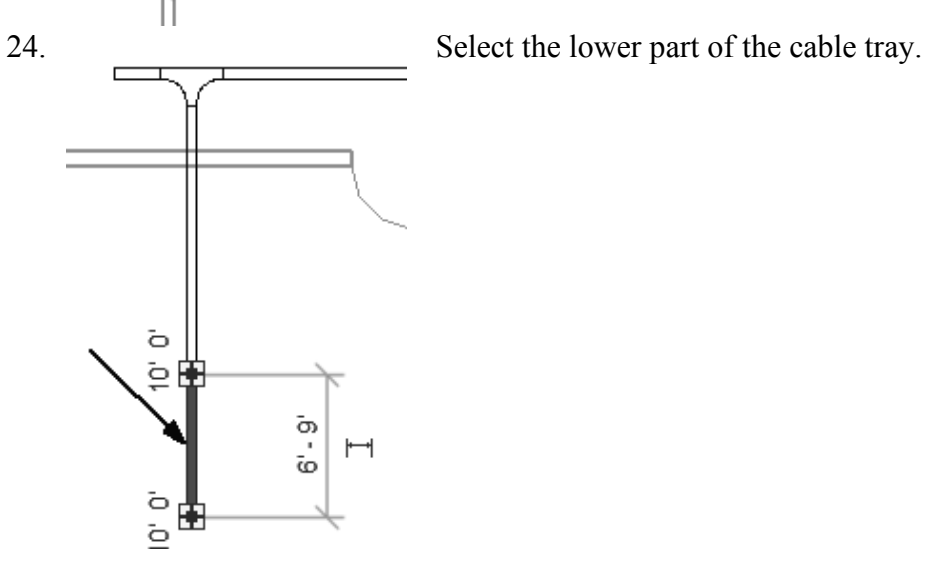

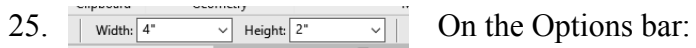

#### Set the Width to **4".**

26. Save as *ex2-7.rvt.*

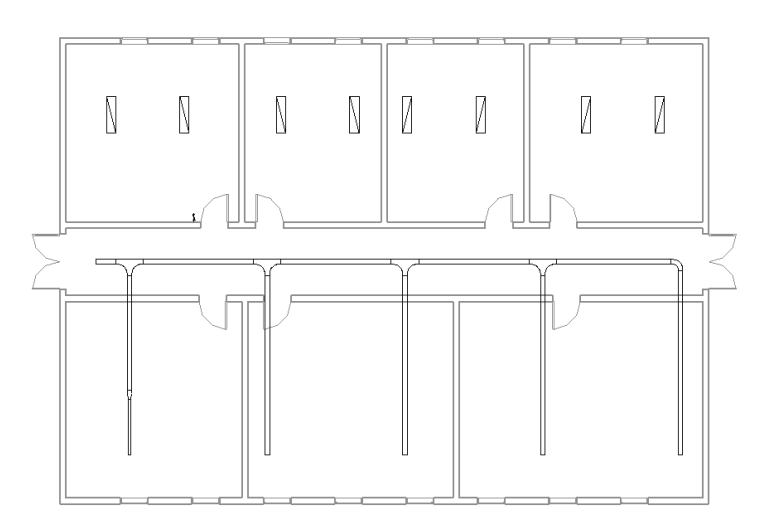

## Exercise 2-8:

### Place Light Fixtures and Switches (reprised)

Estimated Time: 20 minutes

Drawing Name: *i\_elec\_circuits.rvt*

- Place Components
- $\Box$  Copy

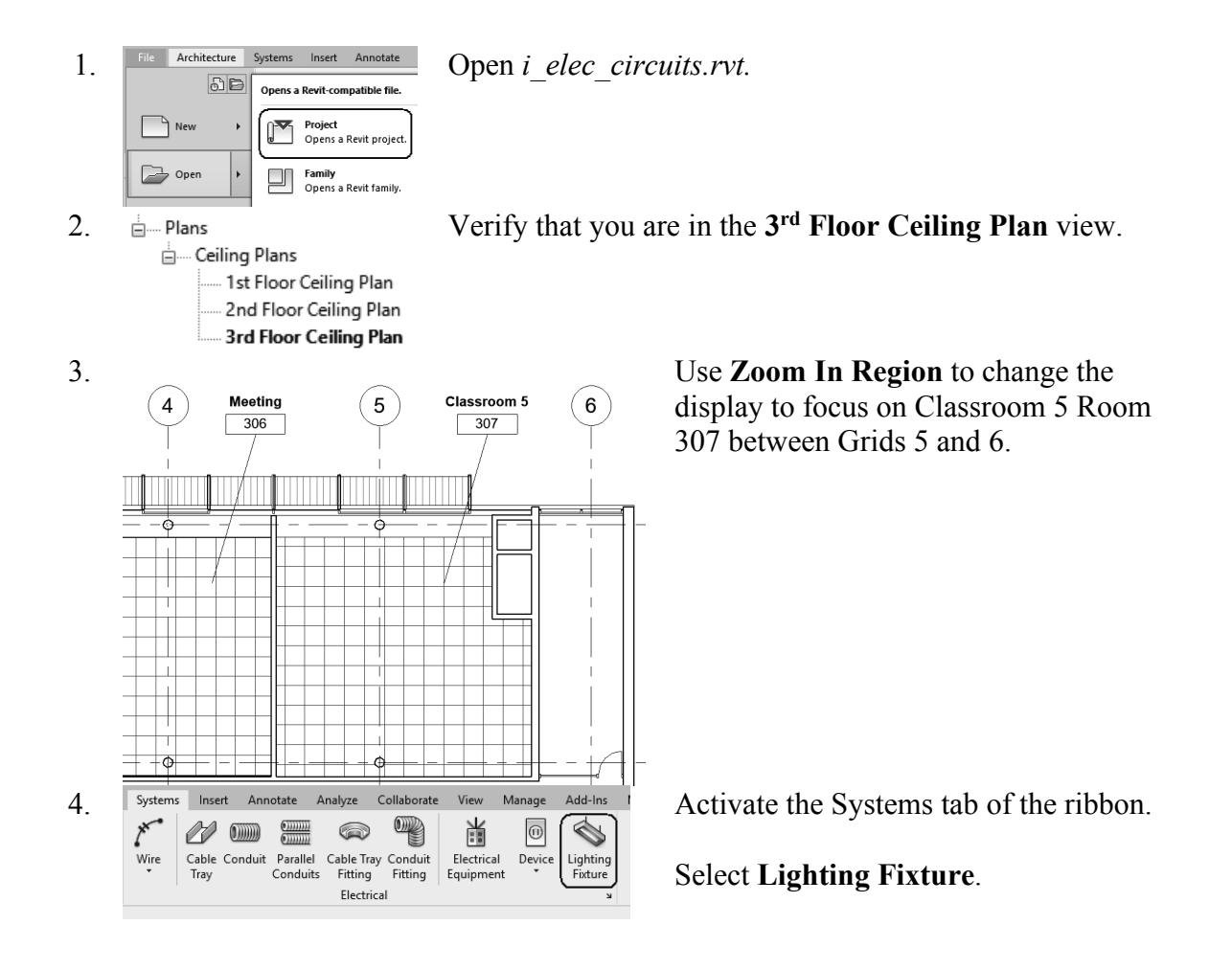

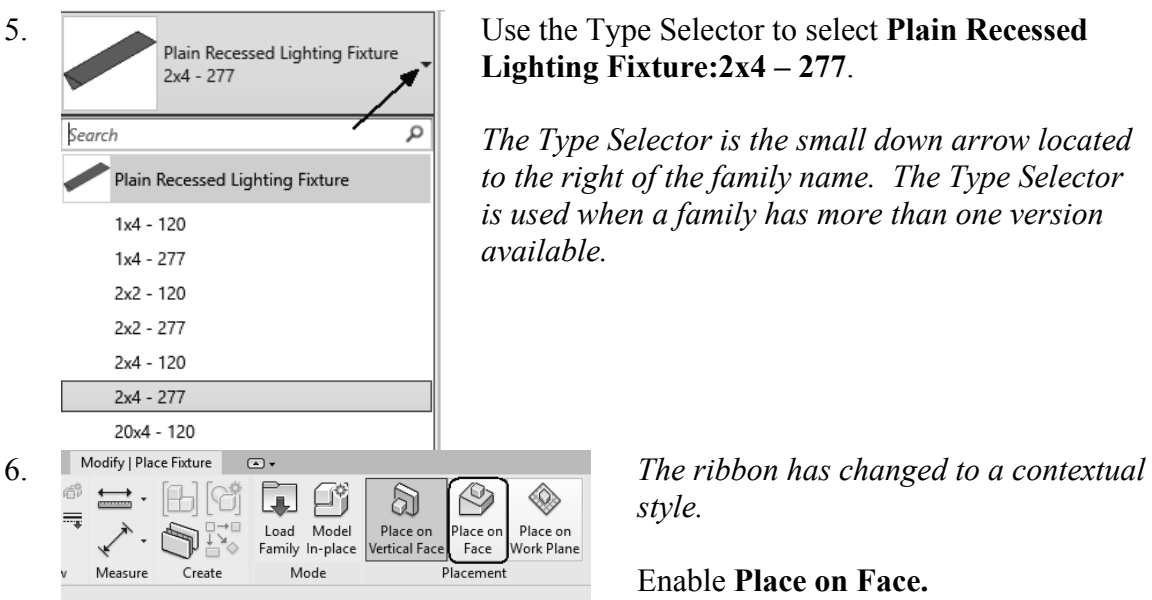

#### 5. Plain Recessed Lighting Fixture Use the Type Selector to select **Plain Recessed Lighting Fixture:2x4 – 277**.

*The Type Selector is the small down arrow located to the right of the family name. The Type Selector is used when a family has more than one version available.* 

*style.* 

Enable **Place on Face.**

*This means the fixture will be hosted by a work plane.*

◠

7.  $\sqrt{11}$   $\sqrt{11}$   $\$ placing.

Left click to place in the upper left area of the room.

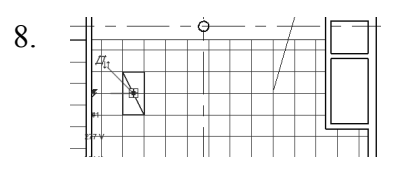

8.  $\frac{1}{\sqrt{1-\frac{1}{\sqrt{1-\$ 

9.  $\bigcirc$  Select the **Copy** tool from the ribbon.

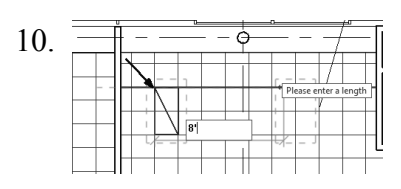

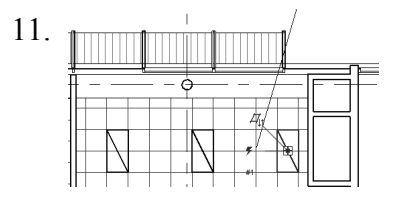

10.  $\frac{1}{\sqrt{1-\frac{1}{\sqrt{1-\frac{1}{\sqrt{1$ as the base point.

Move the cursor to the right and type **8'** for the distance. Press ENTER or left click to complete the copy.

11.  $\frac{1}{2}$  Repeat to place a third light fixture 8' to the right of the copied/second light fixture.

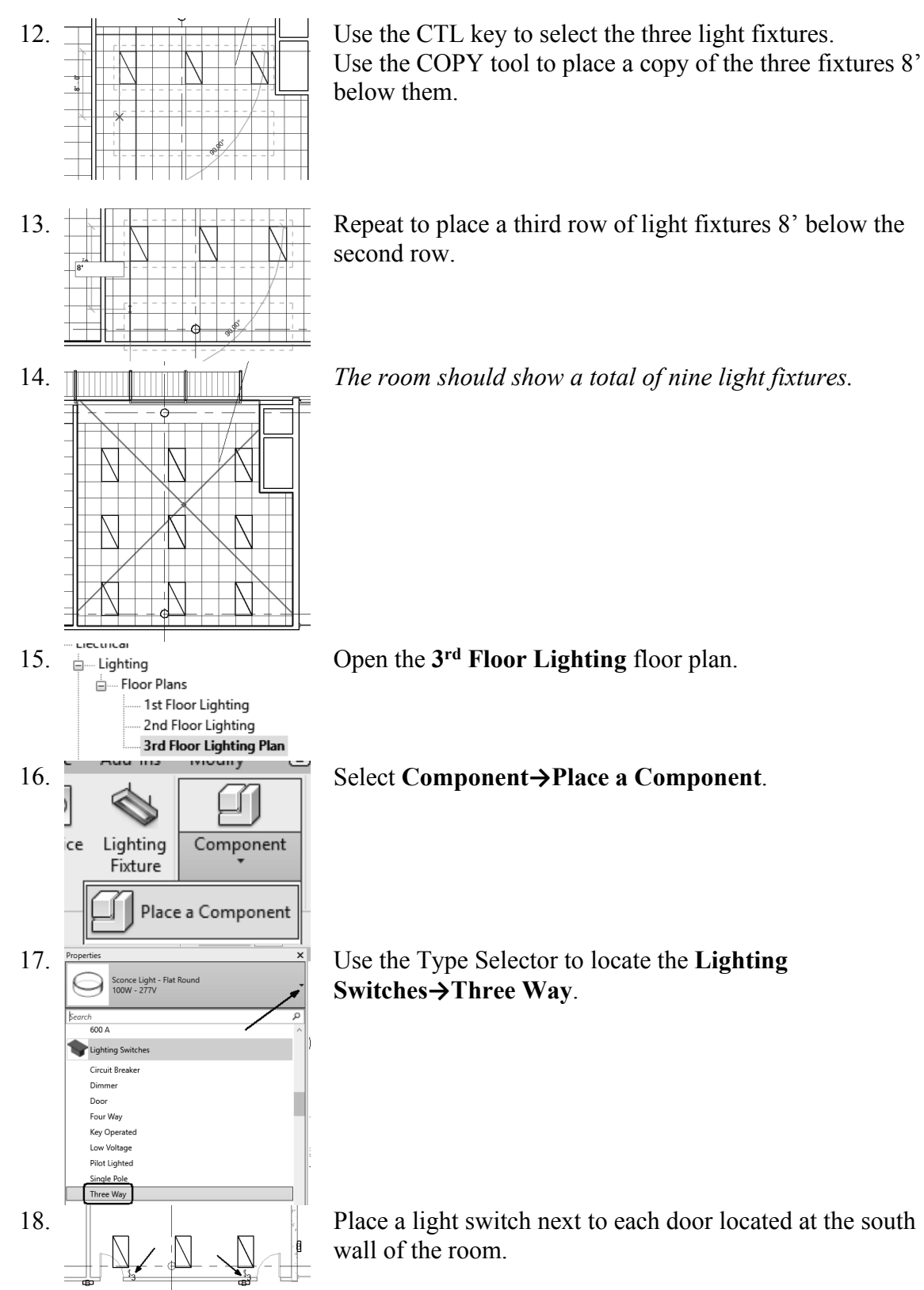

19. Save as *ex2-8.rvt*.

## Exercise 2-9:

## Adding and Modifying Equipment, Devices and Fixtures

Drawing Name: *i\_adding\_elements.rvt* Estimated Time: 20 minutes

- Place Components
- **Electrical Equipment**
- D Load Families
- Type Selector
- □ Naming Equipment

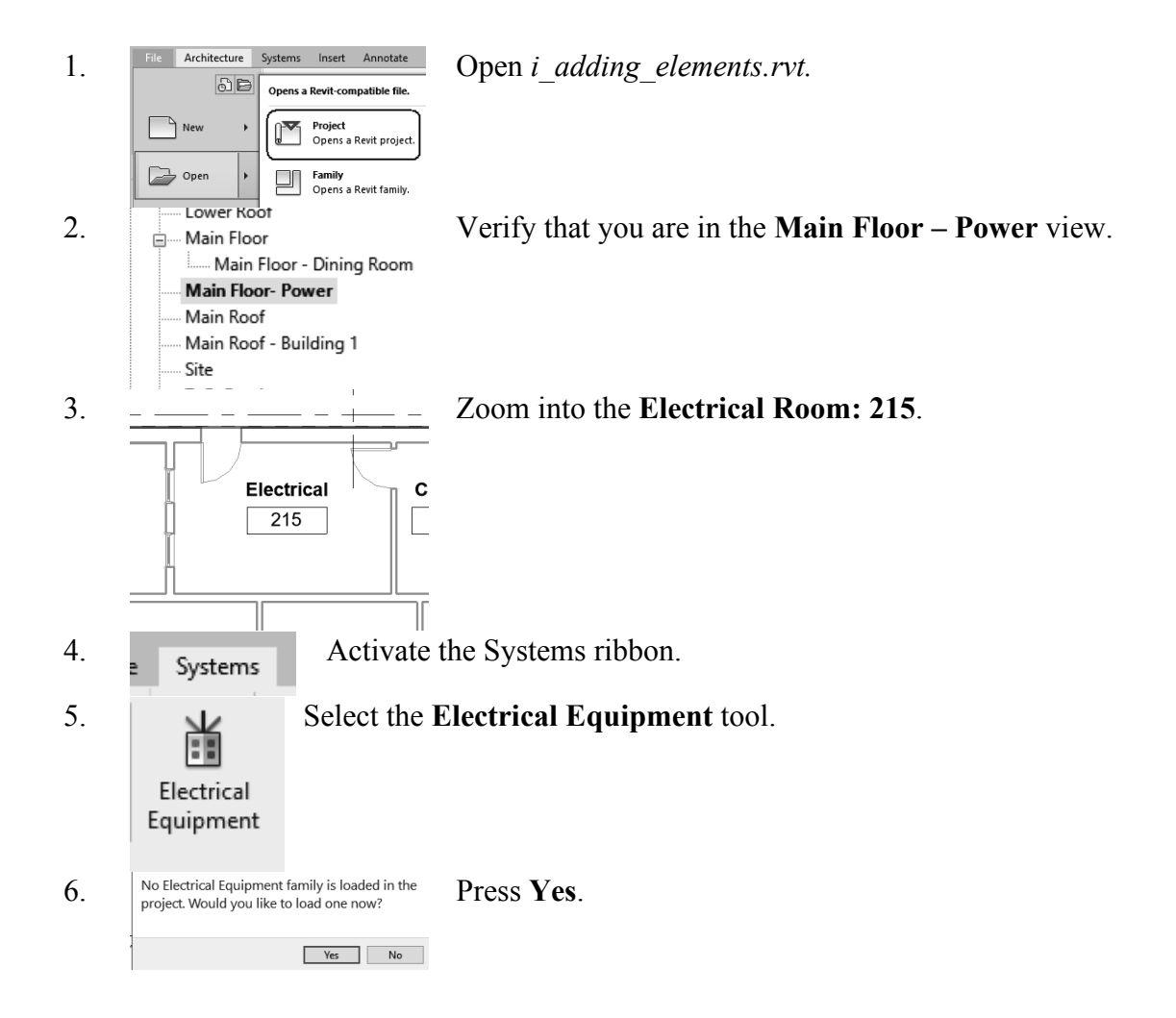

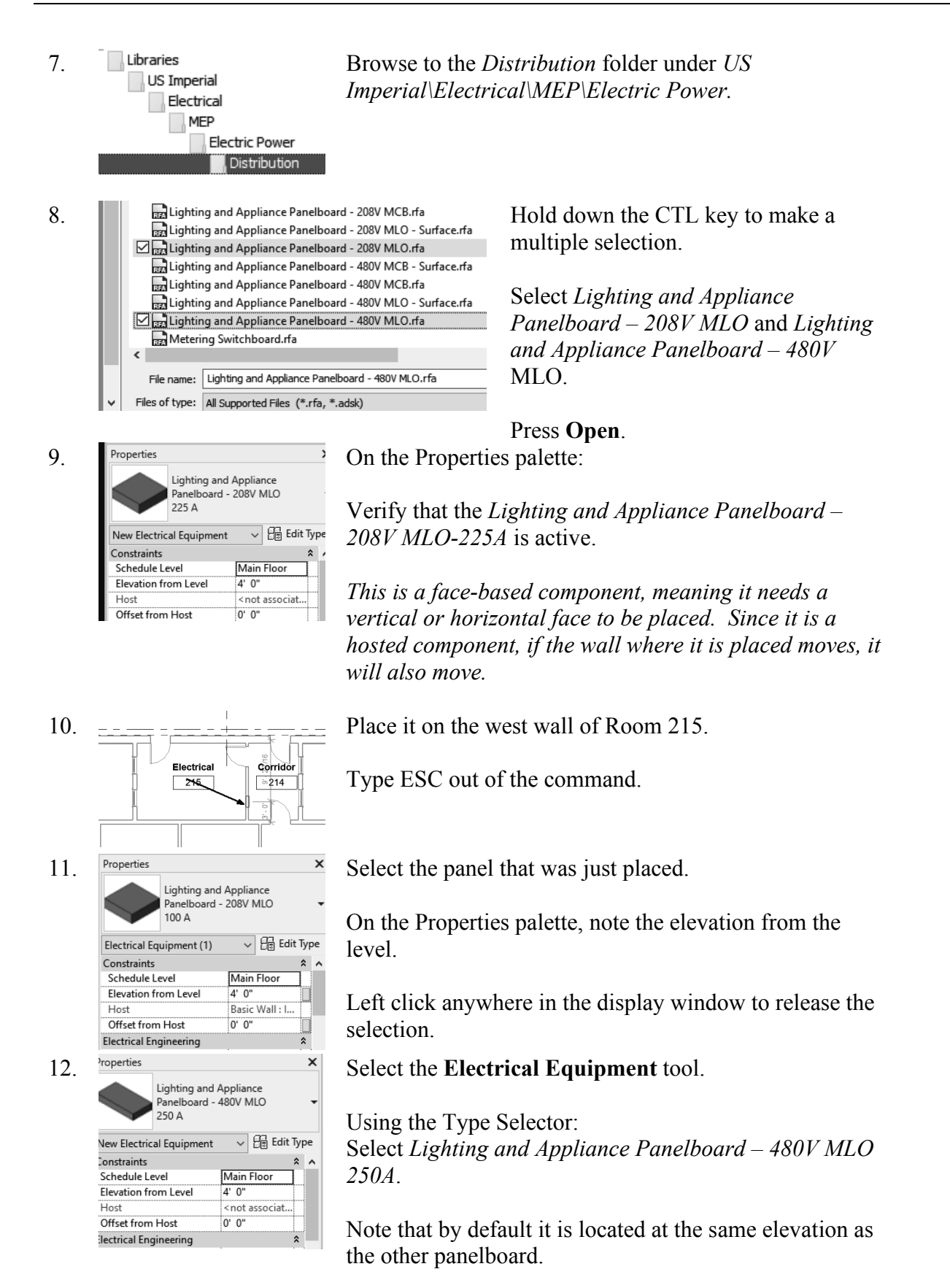

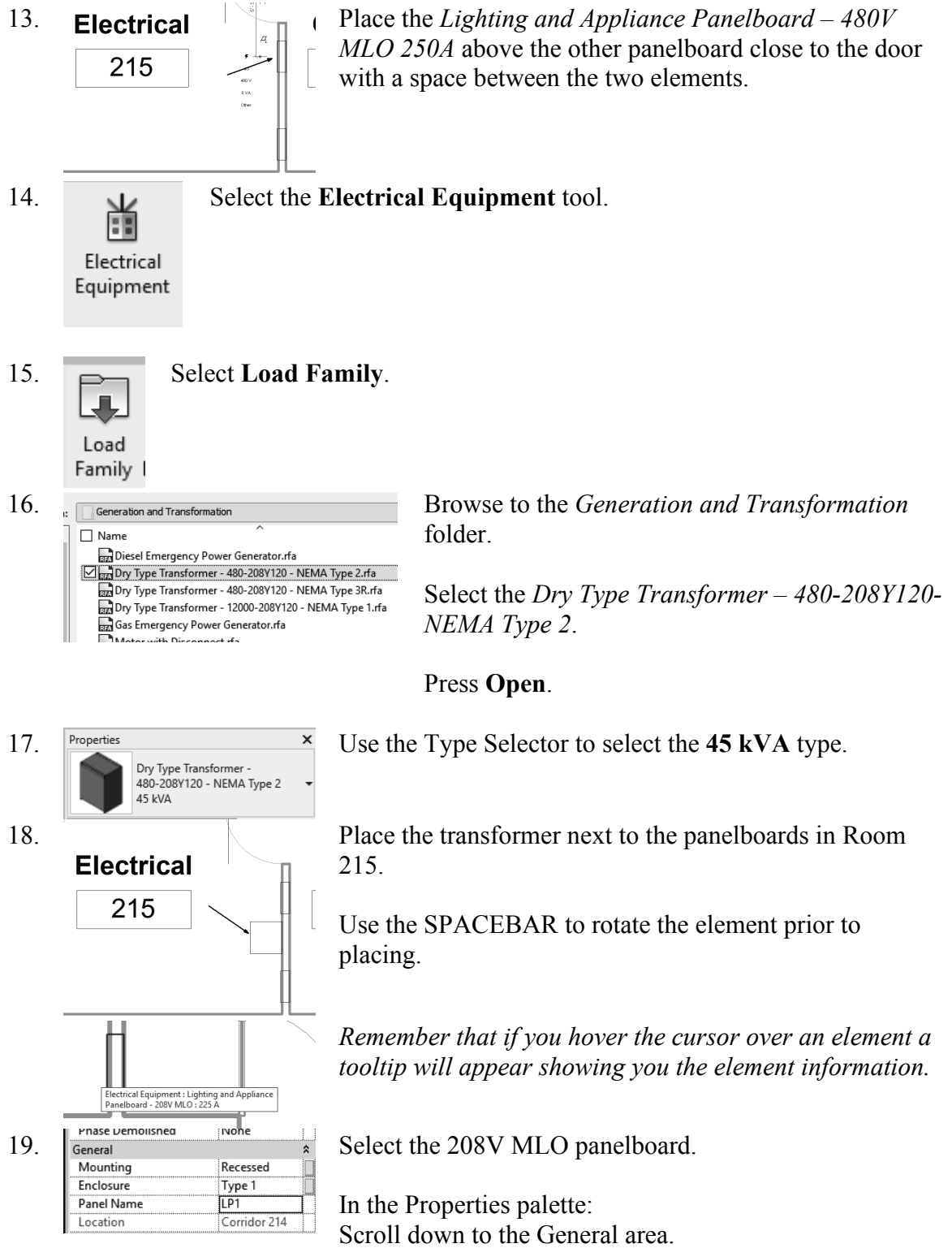

Type **LP1** in the Panel Name.

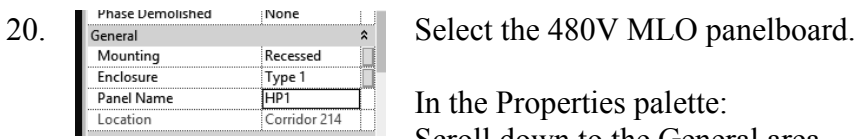

21.  $\sum_{\text{pop Type Transformer.}}$ <br>Belect the Transformer.  $\ddot{}$ 45 kVA  $\overline{\smile}$   $\boxed{\Theta}$  Edit Type Electrical Equipment (1) Image<br>Comments Mark Ï4 Phasing **Phase Created** New Constru... **Phase Demolished** None General Enclosure Type 2 Mounting T<sub>1</sub> Panel Name  $\overline{\mathbf{v}}$ Location Electrical 215 Flectrical - Circuitin

22. Save as *ex2-9.rvt*.

In the Properties palette: Scroll down to the General area. Type **HP1** in the Panel Name.

In the Properties palette: Scroll down to the General area. Type **T1** in the Panel Name.

## Exercise 2-10:

### Adding Receptacles

Drawing Name: *i\_receptacles.rvt*<br>Estimated Time: 15 minutes Estimated Time:

- Place Components
- Electrical Fixture
- Load Families
- Type Selector

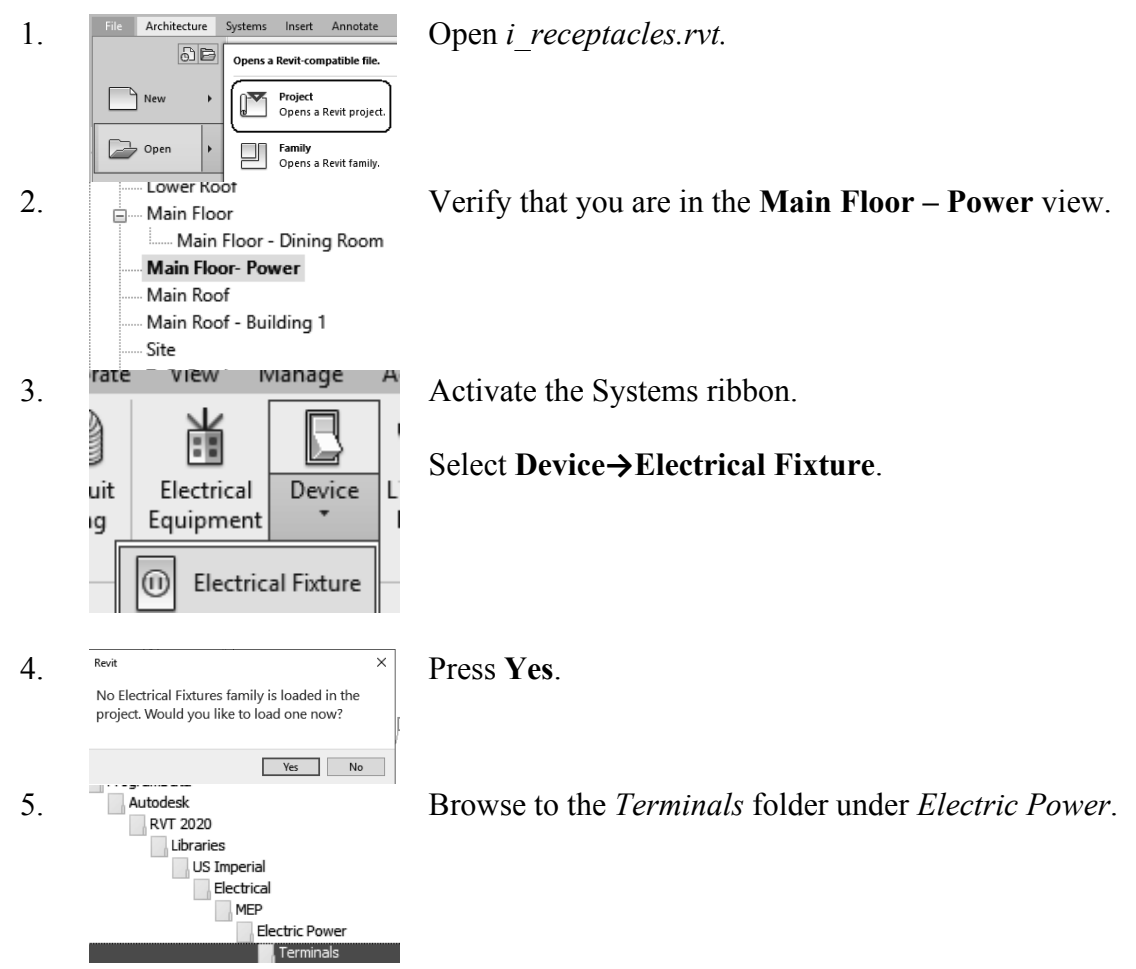

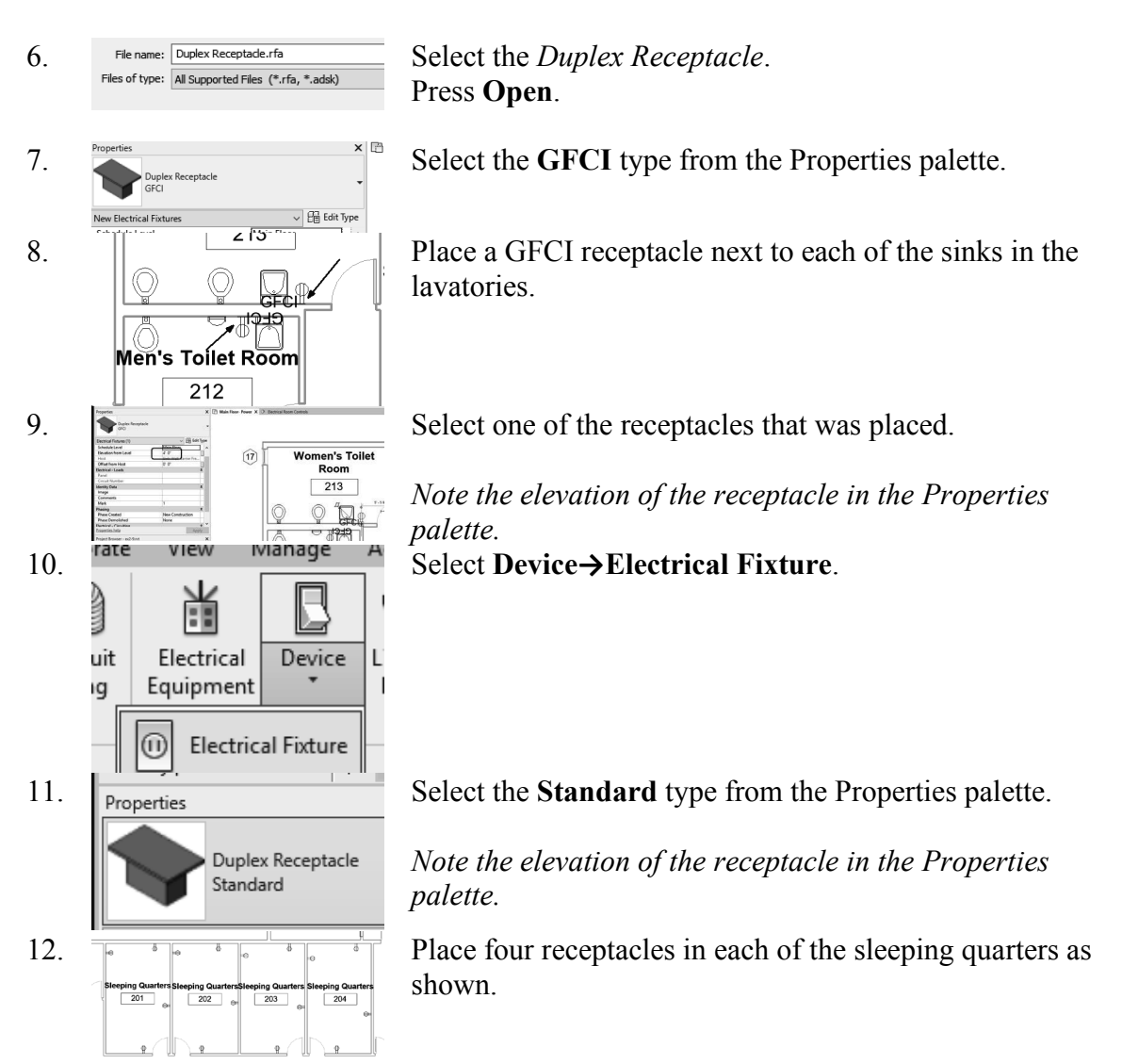

13. Save as *ex2-10.rvt.*

## Exercise 2-11:

#### Create a New Family Type

Estimated Time: 20 minutes

Drawing Name: *receptacle\_family.rvt*

This exercise reinforces the following skills:

- Place Components
- □ Electrical Fixtures
- Load Families
- Type Selector
- Type Properties
- □ New Type

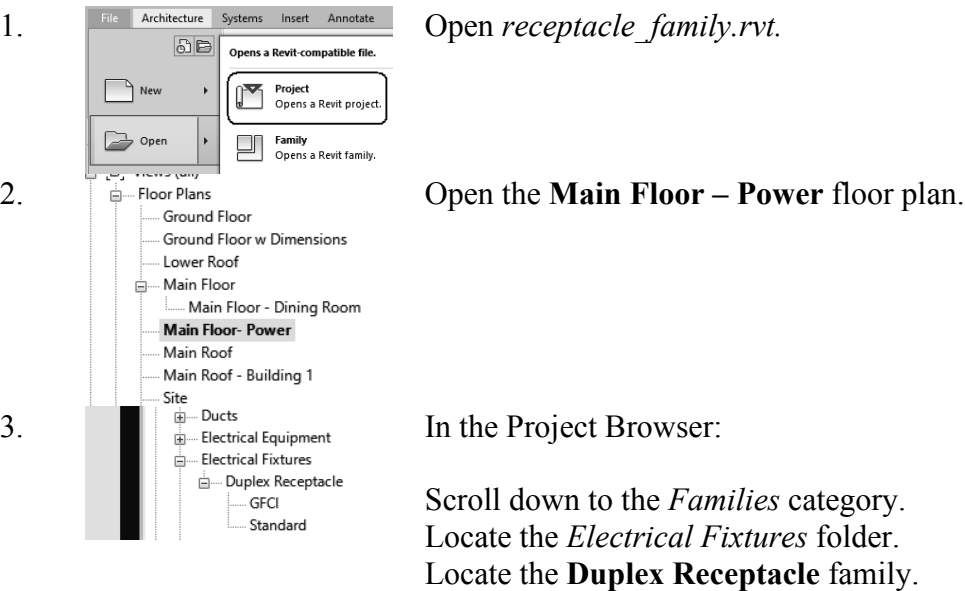

There are currently two types:

- GFCI
- Standard

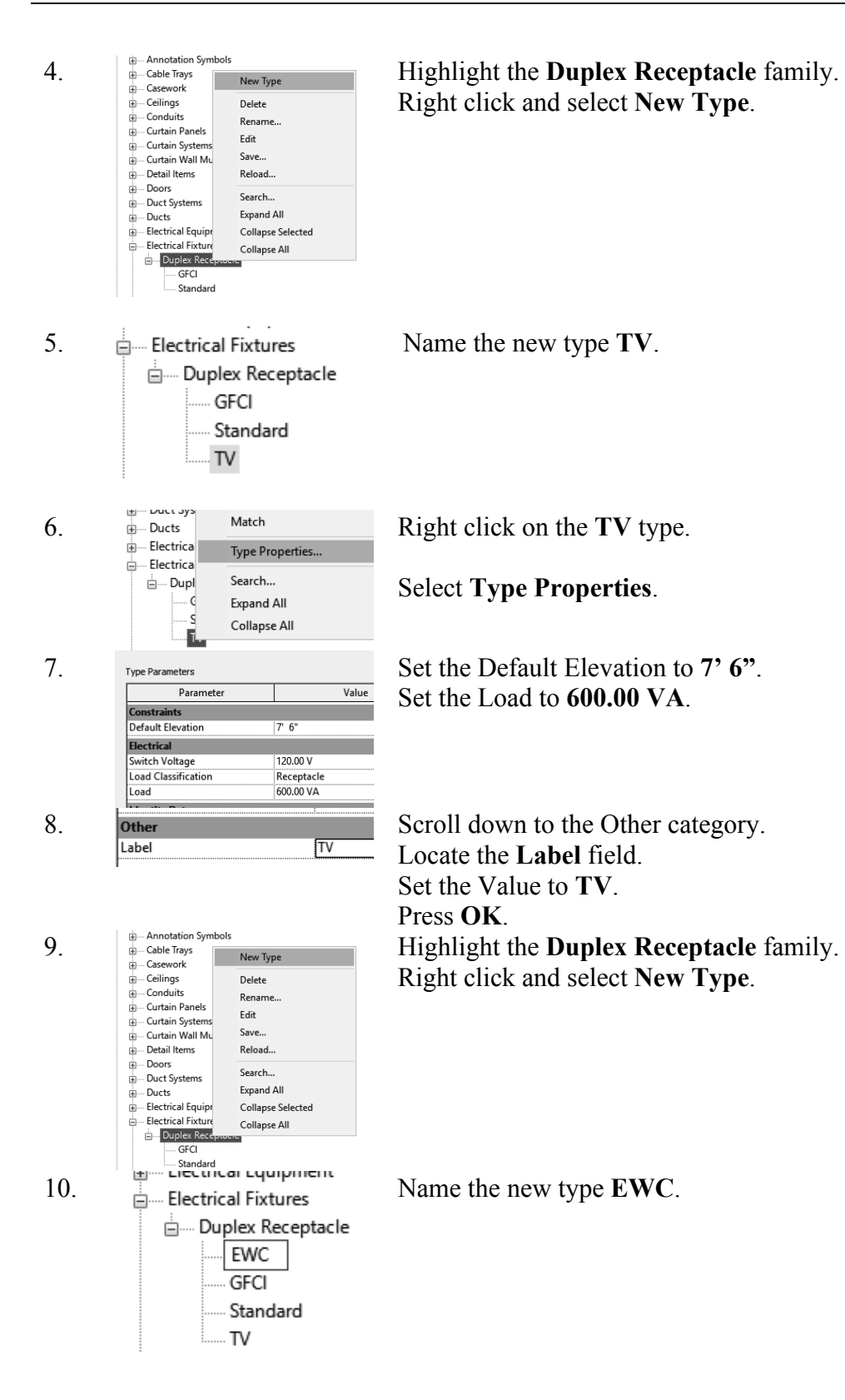

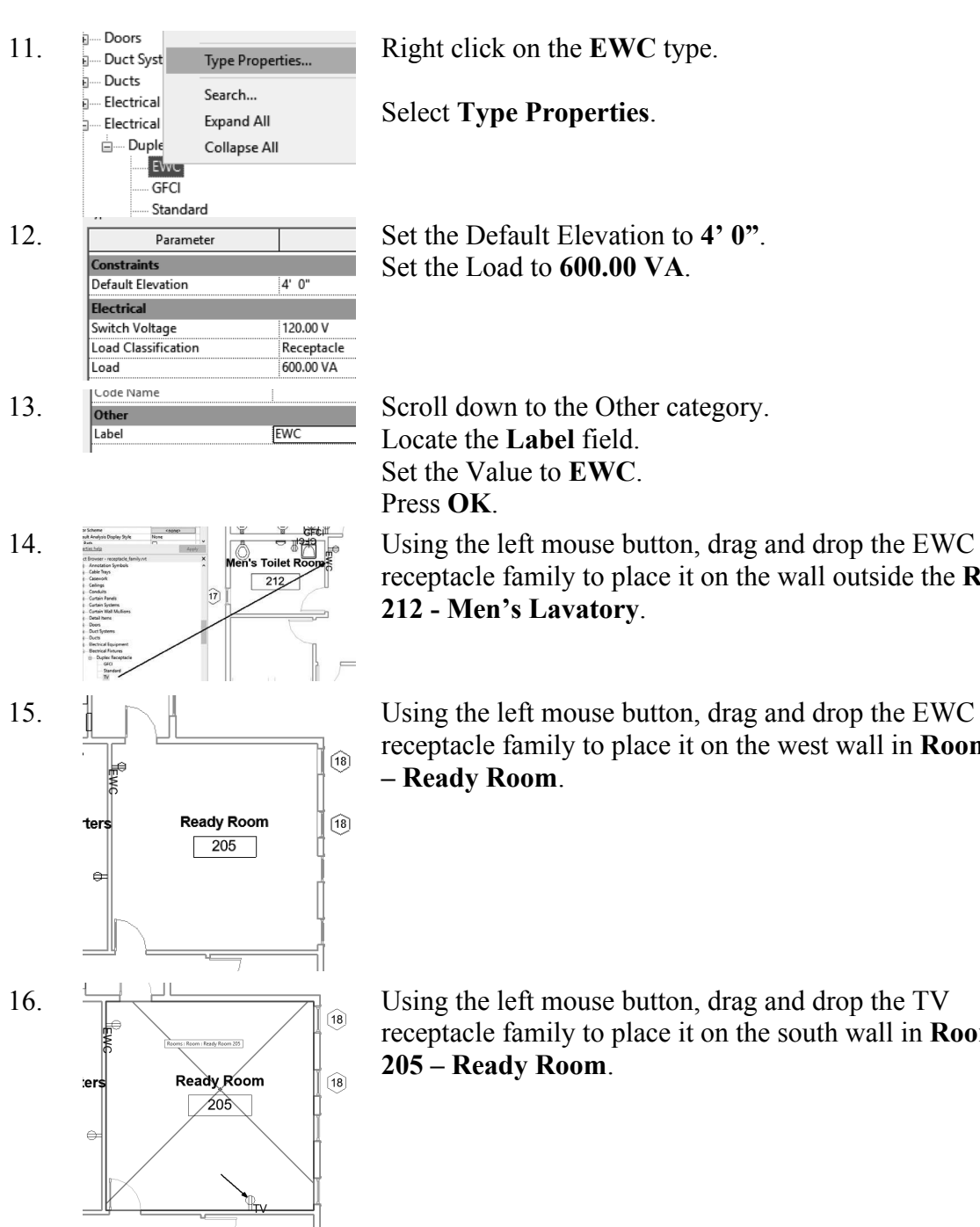

17. Save as *ex2-11.rvt.*

Set the Load to **600.00 VA**.

receptacle family to place it on the wall outside the **Room** 

receptacle family to place it on the west wall in **Room 205** 

receptacle family to place it on the south wall in **Room** 

Revit doesn't have a lot of MEP families which work well with creating legends. In this exercise, we create a detail component family which can be used when creating an electrical symbol legend.

Exercise 2-12:

#### Create a Detail Component Family

Drawing Name: none<br>Estimated Time: 10 minutes Estimated Time:

- □ Families
- Detail Components
- Detail Lines
- Dimensions

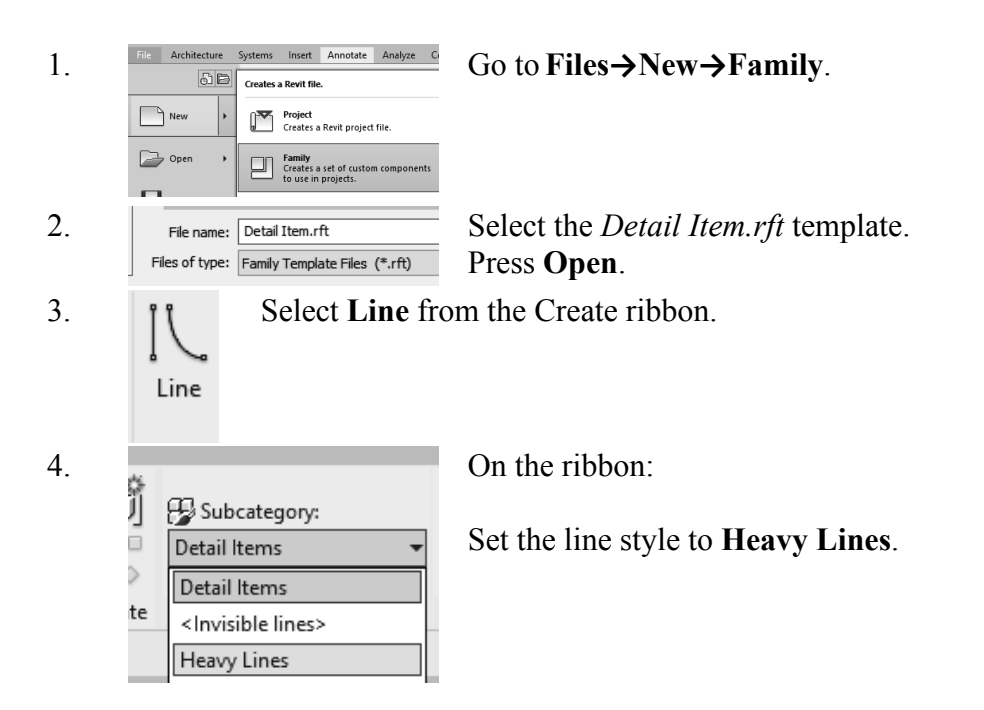

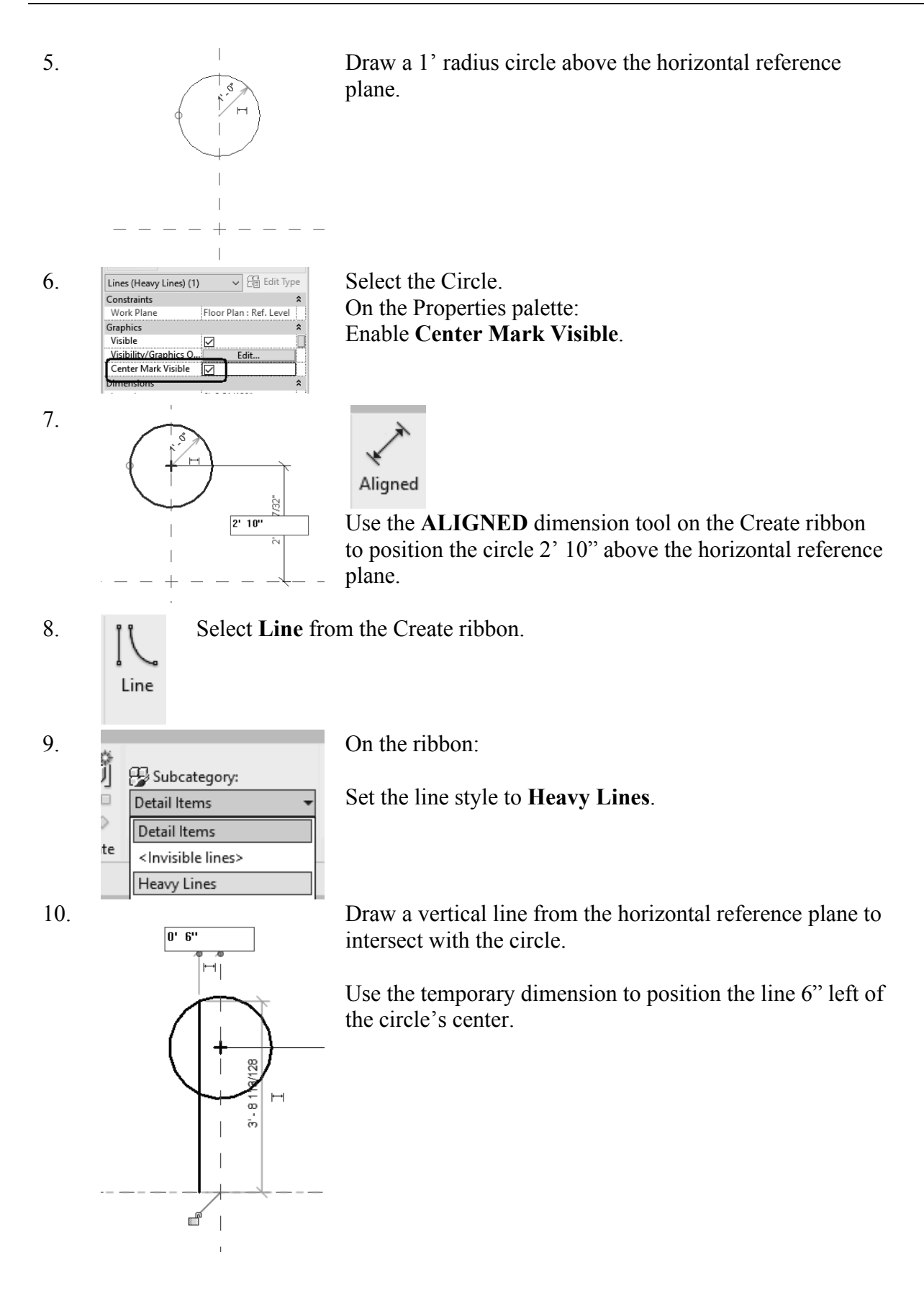

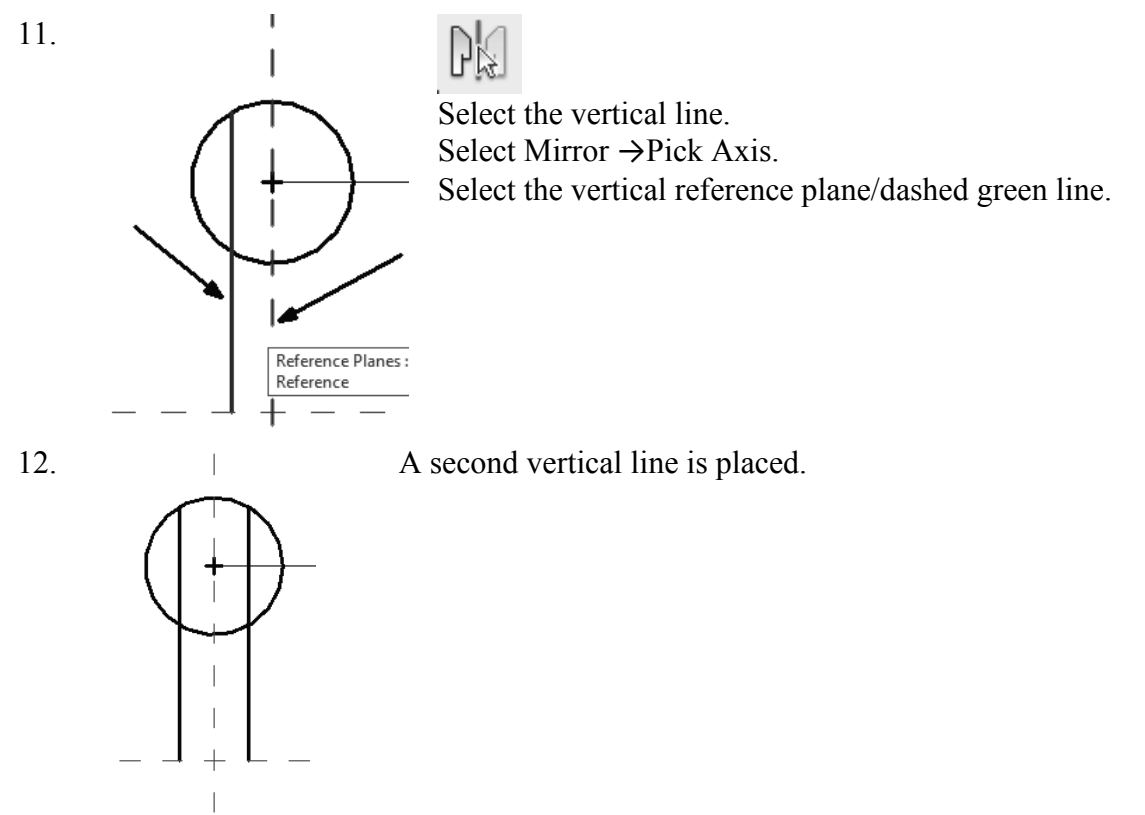

13. Save as *receptacle\_symbol.rfa*.

#### Lab Exercises

Create the following legend symbols:

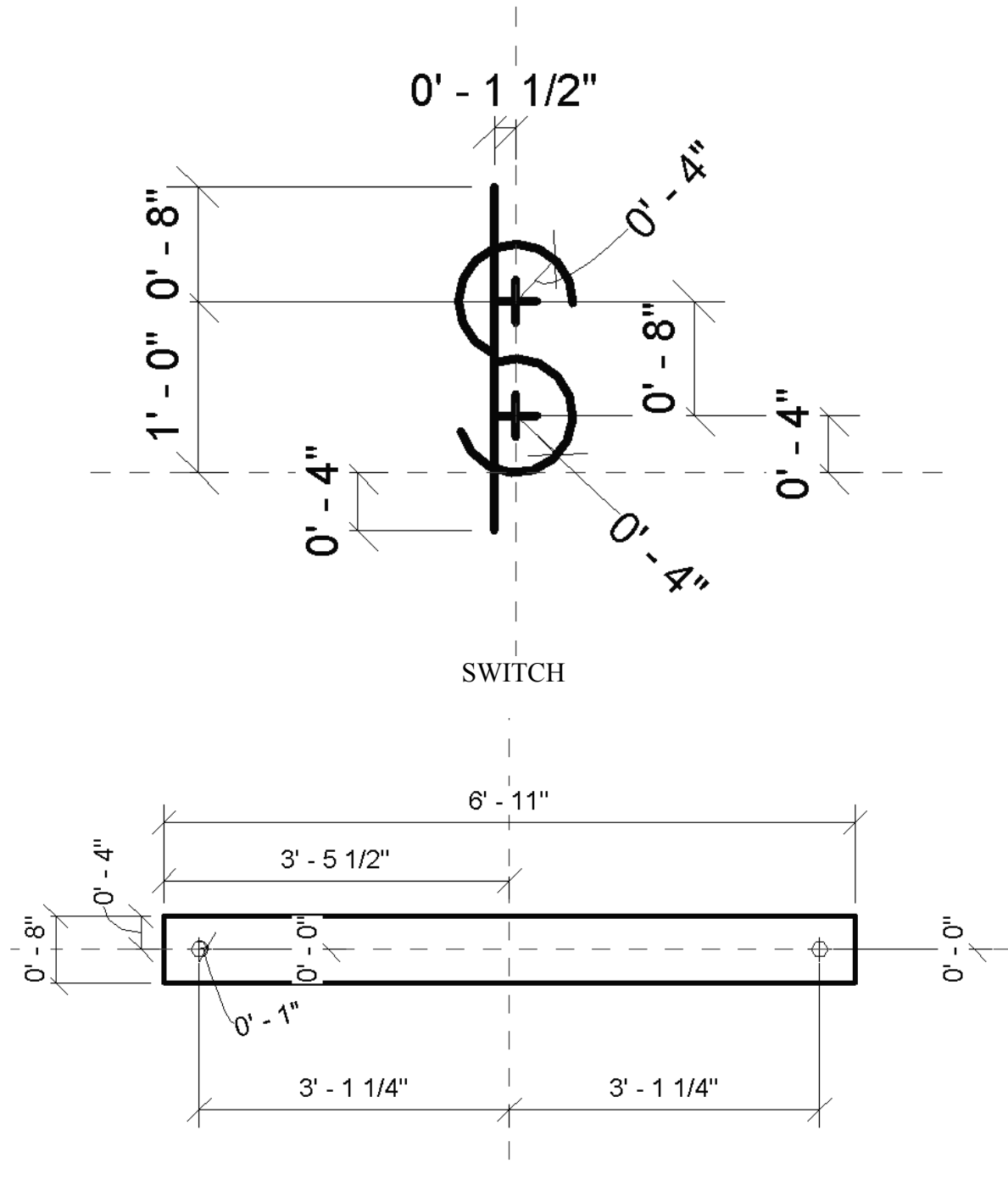

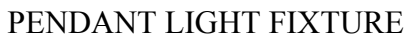

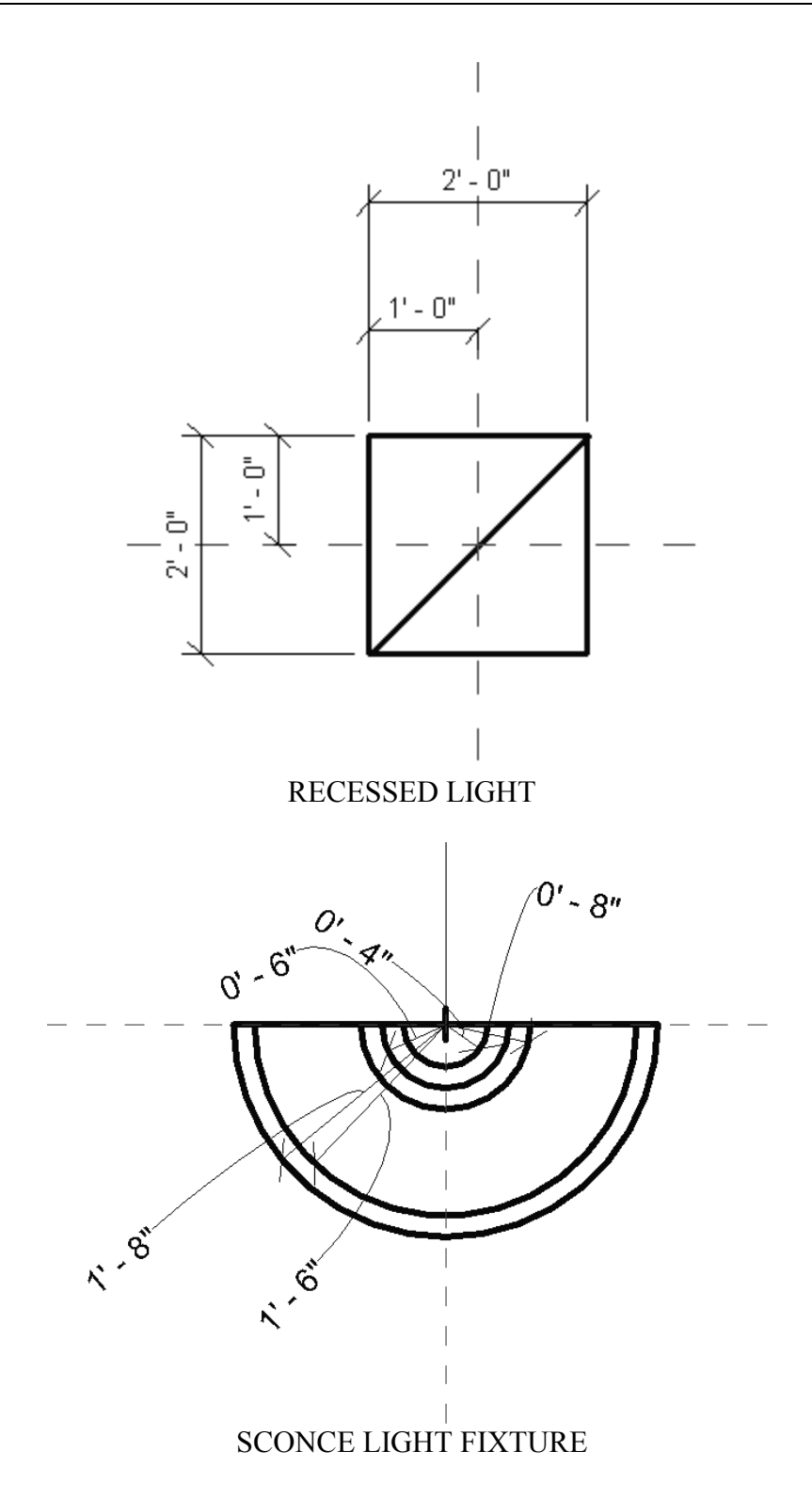